#### **Marcas Registradas**

FOXWELL é uma marca registrada da Shenzhen Foxwell Technology Co., Ltd.

Todas as outras marcas são marcas comerciais ou registradas de seus respectivos proprietários.

#### **Informações sobre direitos autorais**

© 2019 Shenzhen Foxwell Technology Co., Ltd. Todos os direitos reservados.

Isenção de responsabilidade

As informações, especificações e ilustrações neste manual baseiam-se nas informações mais recentes disponíveis no momento da impressão.

A Foxwell reserva-se o direito de fazer alterações a qualquer momento sem aviso prévio.

#### **Visite nosso site em**

www.foxwelltech.us

#### **Para Assistência Técnica, envie-nos um e-mail para**

support@foxwelltech.comFOXWELL

# **Garantia limitada de um ano**

Sujeito às condições desta garantia limitada, Shenzhen Foxwell Technology Co., Ltd ("FOXWELL") garante ao seu cliente que este produto está livre de defeitos de material e mão de obra no momento de sua compra original por um período subsequente de um (1 ) ano.

No caso de este produto deixar de operar sob uso normal, durante o período de garantia, devido a defeitos de materiais e mão de obra, a FOXWELL irá, a seu exclusivo critério, consertar ou substituir o produto de acordo com os termos e condições aqui estipulados.

## **Termos e Condições**

1 Se a FOXWELL reparar ou substituir o produto, o produto reparado ou substituído terá garantia pelo tempo restante do período de garantia original. Nenhuma cobrança será feita ao cliente por peças de reposição ou encargos trabalhistas incorridos pela FOXWELL no reparo ou substituição das peças defeituosas.

2 O cliente não terá cobertura ou benefícios sob esta garantia limitada se qualquer uma das seguintes condições for aplicável:

a) O produto foi submetido a uso anormal, condições anormais, armazenamento impróprio, exposição à umidade ou umidade, modificações não autorizadas, reparo não autorizado, uso indevido, negligência, abuso, acidente, alteração, instalação inadequada ou outros atos que não são a falha da FOXWELL, incluindo danos causados pelo transporte.

b) O Produto foi danificado por causas externas, como colisão com um objeto, ou por incêndio, inundação, areia, sujeira, tempestade de vento, relâmpago, terremoto ou danos por exposição a condições climáticas, um caso fortuito ou vazamento de bateria, roubo, explosão fusível, uso impróprio de qualquer fonte elétrica, ou o produto foi usado em combinação ou conexão com outro produto, acessórios, suprimentos ou consumíveis não fabricados ou distribuídos pela FOXWELL

3 O cliente arcará com os custos de envio do produto para a FOXWELL. E a FOXWELL arcará com o custo de envio do produto de volta ao cliente após a conclusão do serviço sob esta garantia limitada.

A FOXWELL não garante a operação ininterrupta ou livre de erros do produto. Se ocorrer um problema durante o período de garantia limitada, o consumidor deve seguir o seguinte procedimento passo a passo:

O cliente deve incluir um endereço de devolução, número de telefone diurno e / ou número de fax, descrição completa do problema e fatura original especificando a data de compra e o número de série.

O cliente será cobrado por quaisquer peças ou encargos de mão de obra não cobertos por esta garantia limitada.

A FOXWELL consertará o Produto sob a garantia limitada dentro de 30 dias após o recebimento do produto. Se a FOXWELL não puder realizar reparos cobertos por esta garantia limitada dentro de 30 dias, ou após um número razoável de tentativas de reparar o mesmo defeito, a FOXWELL, a seu critério, fornecerá um produto de substituição ou reembolsará o preço de compra do produto menos uma quantia razoável para uso.

Se o produto for devolvido durante o período de garantia limitada, mas o problema com o produto não for coberto pelos termos e condições desta garantia limitada, o cliente será notificado e receberá uma estimativa dos encargos que o cliente deve pagar para ter o produto foi reparado, com todas as despesas de envio cobradas do cliente. Caso o orçamento seja recusado, o produto será devolvido com frete a cobrar. Se o produto for devolvido após o vencimento do período de garantia limitada, as políticas de serviço normais da FOXWELL serão aplicadas e o cliente será responsável por todas as despesas de envio.

4 QUALQUER GARANTIA IMPLÍCITA DE COMERCIALIZAÇÃO OU ADEQUAÇÃO PARA UM DETERMINADO FIM OU USO DEVE SER LIMITADA À DURAÇÃO DA GARANTIA LIMITADA POR ESCRITO ANTERIOR. CASO CONTRÁRIO, A GARANTIA LIMITADA ACIMA É O ÚNICO E

EXCLUSIVO RECURSO DO CONSUMIDOR E SUBSTITUI TODAS AS OUTRAS GARANTIAS, EXPRESSAS OU IMPLÍCITAS. A FOXWELL NÃO SERÁ RESPONSÁVEL POR DANOS ESPECIAIS, ACIDENTAIS, PUNITIVOS OU CONSEQUENTES, INCLUINDO, MAS NÃO SE LIMITANDO À PERDA DE

BENEFÍCIOS OU LUCROS ANTECIPADOS, PERDA DE ECONOMIAS OU RECEITAS, PERDA DE DADOS, DANOS PUNITIVOS, PERDA DE USO DO PRODUTO OU DE QUALQUER EQUIPAMENTO ASSOCIADO, CUSTO DE CAPITAL, CUSTO DE QUALQUER EQUIPAMENTO SUBSTITUTO OU INSTALAÇÕES, INATIVIDADE, AS RECLAMAÇÕES , E LESÕES À PROPRIEDADE, RESULTANTES DO PURC HASE OU DO USO DO PRODUTO OU DECORRENTES DA VIOLAÇÃO DA GARANTIA, VIOLAÇÃO DO CONTRATO, NEGLIGÊNCIA, DELITO RIGOROSO OU QUALQUER OUTRA TEORIA JURÍDICA OU EQUITATIVA, MESMO SE A FOXWELL SABE DA PROPRIEDADE DE TAL DANOS. A FOXWELL NÃO SERÁ RESPONSÁVEL PELO ATRASO NA PRESTAÇÃO DE SERVIÇOS SOB A GARANTIA LIMITADA OU PERDA DE USO DURANTE O PERÍODO EM QUE O PRODUTO ESTÁ SENDO REPARADO.

6. Alguns estados não permitem a limitação da duração de uma garantia implícita, portanto, a limitação de garantia de um ano pode não se aplicar a você (o consumidor). Alguns estados não permitem a exclusão ou limitação de danos incidentais e conseqüenciais, portanto, algumas das limitações ou exclusões acima podem não se aplicar a você (o consumidor). Esta garantia limitada concede ao Consumidor direitos legais específicos e o Consumidor também pode ter outros direitos que variam de estado para estado.

.

# Informação de Segurança

Para sua própria segurança e a segurança de outras pessoas, e para evitar danos ao equipamento e aos veículos, leia este manual completamente antes de operar seu scanner. As mensagens de segurança apresentadas abaixo e ao longo deste manual do usuário são lembretes para o operador ter extremo cuidado ao usar este dispositivo. Sempre consulte e siga as mensagens de segurança e os procedimentos de teste fornecidos pelo fabricante do veículo. Leia, compreenda e siga todas as mensagens e instruções de segurança neste manual.

### **Convenções de mensagens de segurança usadas**

Fornecemos mensagens de segurança para ajudar a prevenir ferimentos pessoais e danos ao equipamento. Abaixo estão as palavras de sinalização que usamos para indicar o nível de perigo em uma condição.

#### **A DANGER**

Indica uma situação iminentemente perigosa que, se não for evitada, resultará em morte ou ferimentos graves para o operador ou observadores.

#### A WARNING

Indica uma situação potencialmente perigosa que, se não for evitada, pode resultar em morte ou ferimentos graves para o operador ou observadores.

#### **A** CAUTION

o que, se não for evitado, pode resultar em ferimentos moderados ou leves para o operador ou observadores..

### **Importantes instruções de segurança**

E sempre use seu scanner conforme descrito no manual do usuário e siga todas as mensagens de segurança.

#### **A WARNING**

- Não passe o cabo de teste de maneira que interfira nos controles de direção.
- Não exceda os limites de tensão entre as entradas especificadas neste manual do usuário.
- Sempre use óculos de proteção aprovados pela ANSI para proteger seus olhos de objetos propelidos, bem como de líquidos quentes ou cáusticos.
- Combustível, vapores de óleo, vapor quente, gases de escape tóxicos quentes, ácido, refrigerante e outros detritos produzidos por um motor com defeito podem causar ferimentos graves ou morte. Não use o scanner em áreas onde o vapor explosivo possa se acumular, como poços subterrâneos, áreas confinadas ou áreas que estejam a menos de 18 polegadas (45 cm) acima do chão.
- Não fume, acerte um fósforo ou provoque faíscas perto do veículo durante o teste e mantenha todas as faíscas, itens aquecidos e chamas abertas longe da bateria e de combustível / vapores de combustível, pois são altamente inflamáveis.
- Mantenha um extintor de incêndio químico seco adequado para incêndios com gasolina, produtos químicos e elétricos na área de trabalho.
- Esteja sempre atento às peças giratórias que se movem em alta velocidade quando o motor estiver funcionando e mantenha uma distância segura dessas peças, bem como de outros objetos em potencial para evitar ferimentos graves.
- Não toque nos componentes do motor que ficam muito quentes quando o motor está funcionando para evitar queimaduras graves.
- Bloqueie as rodas motrizes antes de testar com o motor funcionando. Coloque a transmissão em estacionamento (para transmissão automática) ou neutro (para transmissão manual). E nunca deixe um motor funcionando sem supervisão.
- Não use joias ou roupas largas ao trabalhar no motor.

# **Table of Contents**

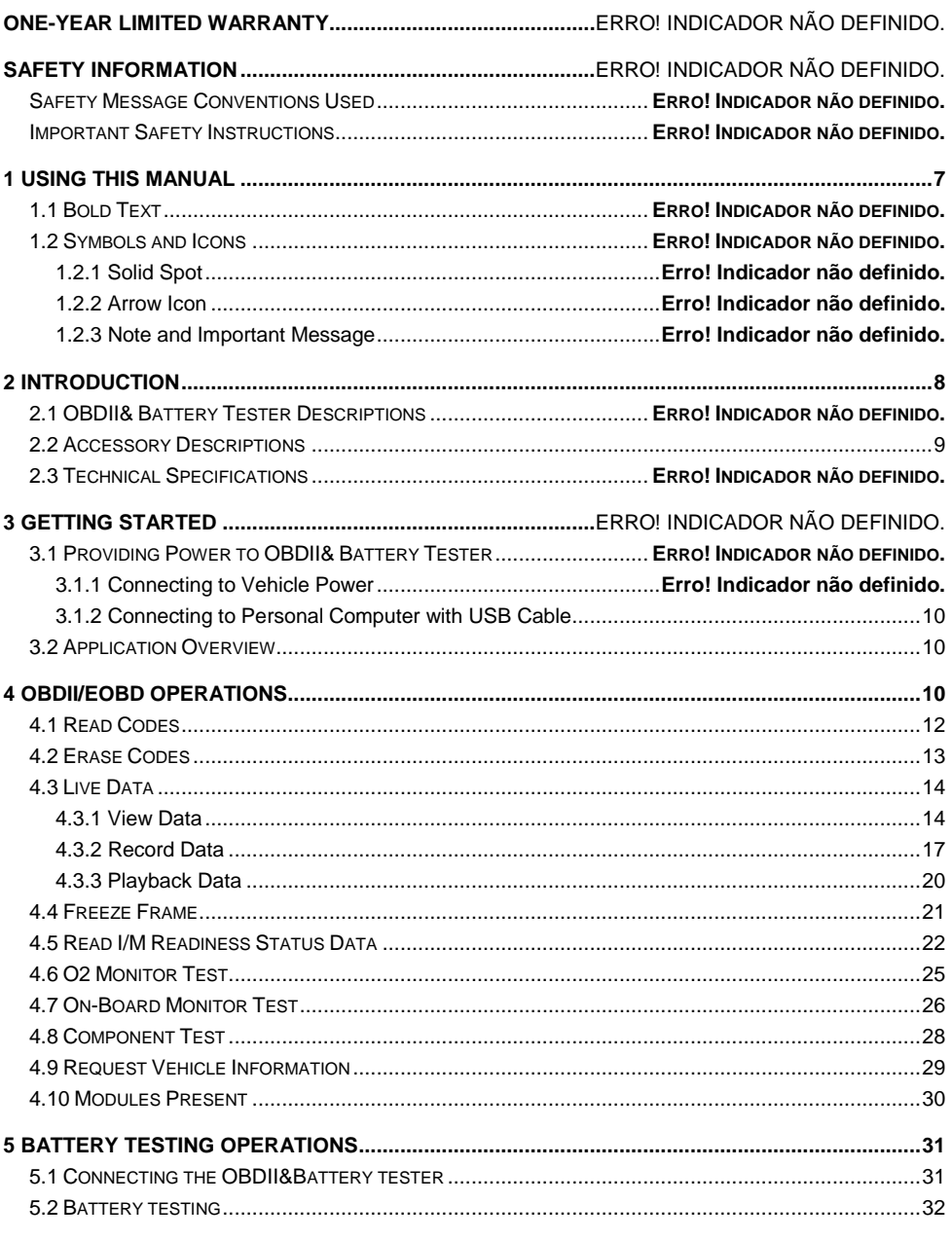

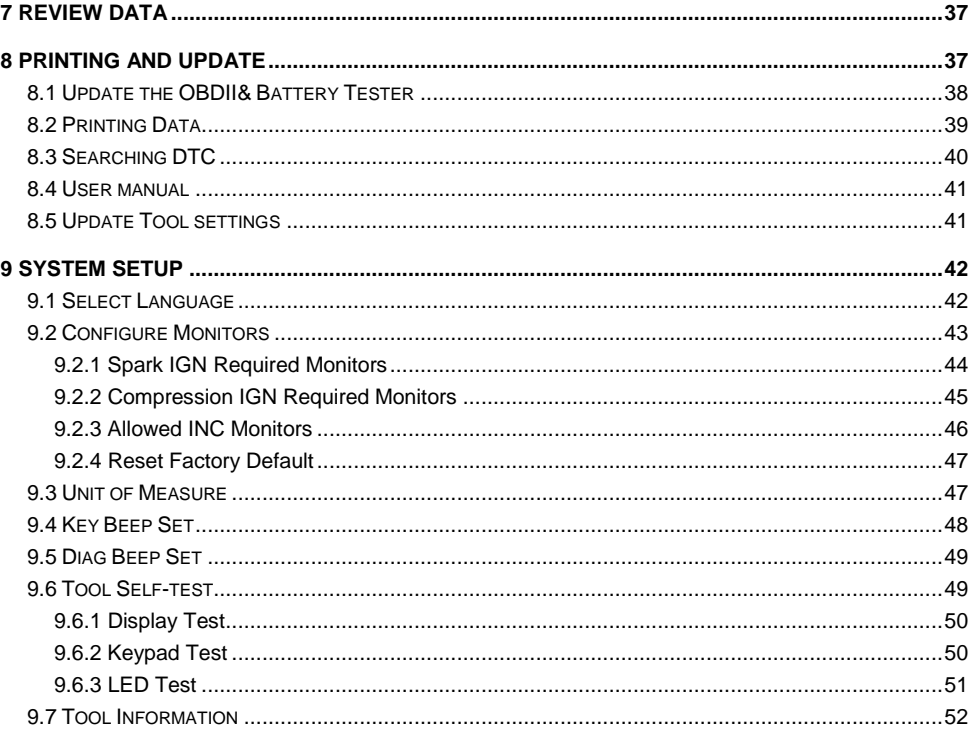

# **1** Usando este manual

Fornecemos instruções de uso da ferramenta neste manual. Abaixo estão as

#### convenções que usamos no manual.

### **1.1 Texto em negrito**

O texto em negrito é usado para destacar itens selecionáveis, como botões e opções de menu. Exemplo: Pressione o botão **ENTER** para selecionar.

## **1.2 Símbolos e Ícones**

### **1.2.1** Solid Spot

Dicas de operação e listas que se aplicam a uma ferramenta específica são apresentadas por um ponto sólido ●. Exemplo:

Quando **Configurações** é selecionado, um menu que lista todas as opções disponíveis é exibido. As opções do menu incluem

- $\ddot{\bullet}$  idioma
- Unidade
- atalhos
- Teste de exibição
- Teste de teclado
- Sobre

### **1.2.2** Ícone de seta

Um ícone de seta indica um

procedimento. Exemplo:

- $\blacktriangleright$ Para alterar o idioma do menu:
	- 1. Role com as teclas de seta para destacar **Idioma/Language** no menu.
	- 2. Pressione o botão **ENTER** para selecionar.

### **1.2.3** Notas e Mensagens Importantes

## **Nota**

Uma NOTA fornece informações úteis, como explicações adicionais, dicas e comentários.

Exemplo:

# **NOTA**

Os resultados dos testes não indicam necessariamente um componente ou sistema com defeito.

## **Importante**

IMPORTANTE indica uma situação que, se não for evitada, pode resultar em danos ao equipamento de teste ou ao veículo.

# **2** Introdução

.

F1000B is developed by the most distinguished mind of the industry. It is specially designed to support all 10 OBDII service modes, including live data, O2 sensor test and more, on OBDII/EOBD compliant cars, SUVs, light-duty truck and mini-vans sold worldwide since 1996. It is also develop to test 12V regular flooded AGM flat plate, AGM spiral and gel batteries. It provides a quick, easy and affordable solution for technicians to view battery charging status, check battery health and detect faults.

### **2.1 Descrições do scanner**

Esta seção ilustra recursos externos, portas e conectores do scanner..

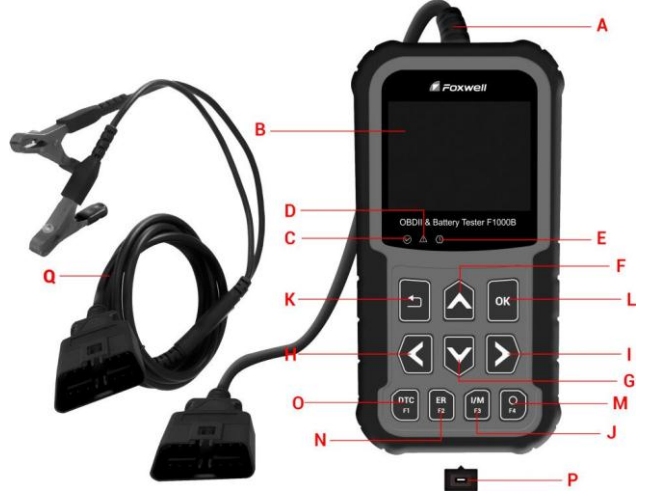

Figure 2-1 vista frontal

A. **Cabo OBD II** - fornece comunicação para veículo DLC.

B. **LCD Display** - mostra menus, resultados de testes e dicas de operação.

C. **LED Verde**- indica que o sistema do motor está funcionando normalmente (todos os monitores nos veículos estão ativos e realizando seus testes de diagnóstico), e nenhum DTC foi encontrado. D. **LED Amarelo**- mostra que a ferramenta encontra um possível problema. Existem DTCs pendentes ou / e alguns dos monitores de emissão do veículo não executaram seus testes de diagnóstico.

E**. LED Vermelho**- indica que há alguns problemas em um ou mais sistemas do veículo. Neste caso, a lâmpada MIL no painel de instrumentos está acesa.

F. **Tecla Cima**- acesso rápido à função Ler códigos antes de ir ao menu de diagnóstico e mover a seleção para cima. Ao procurar DTC, ele é usado para alterar o valor do caractere selecionado. G. **Tecla Baixo** - Quick access to the Clear Codes function before going to diagnostic menu and moves selection down. When looking up DTC, it is used to change value of selected character.

H. **Tecla Esquerda**-goes to previous character when looking up DTCs. Scrolls back and forth through codes found and through different screens of data. Also it is used to make selection of PIDs when viewing custom PID list, and to view PID graphs.

I. **Tecla Direita**-goes to next character when looking up DTCs. Scrolls back and forth through codes found and through different screens of data. Also it is used to cancel all selections of PIDs when viewing custom PID list.

J. **Chave de prontidão I / M com um clique** -quick checks state emissions readiness and drive cycle verification.

K. **Tecla BACK** - cancels an action and returns to previous screen or level.

L. **Tecla ENTER** - confirms an action or movement and moves to next level.

M. **Tecla HELP**- accesses to the Help function and it is also used to update the OBDII&Battery tester when long pressed.

N. **Tecla ERASE**- accesses to erase fault code.

O. **Tecla DTC** - accesses to read diagnostic fault code.

P. **Porta USB** – provides a USB connection between the OBDII&Battery tester and PC or laptop.

Q. **Clipe de bateria** –connect battery clips to device to perform battery testing function.

### **2.2 Descrição dos acessórios.**

**Manual do usuário -** fornece instruções de operação para o uso do OBDII e testador de bateria.

**Clipe da bateria -** conecte os clipes da bateria ao dispositivo para realizar a função de teste da bateria

**Cabo USB -** fornece conexão entre o OBDII e o testador de bateria e um computador para atualizar a ferramenta.

**Guia de início rápido -** inclui o manual do usuário, software de atualização NT Wonder e arquivos de atualização**.**

## **2.3 Especificações técnicas**

**Display**: 2.8"TFT display

**Temperatura de trabalho**: 0 to 60 ℃ (32 to 140℉)

**Temperature de armazenamento**: -20 to 70℃ (-4 to 158℉)

**Fonte de energia**: 8-18V vehicle power

**Protocolos Suportados:**J1850PWM, J1850-VPW, ISO9141, KWP2000 (ISO 14230), and CAN (Control Area Network ISO 11898)

**Dimenções**: 172\*97.5\*32mm

**Weight**: 0.6kg

 $\blacktriangleright$ 

# 3 Primeiros passos

Esta seção descreve como fornecer energia ao scanner, fornece breves introduções aos aplicativos carregados no scanner e o layout da tela e ilustra como inserir texto e números com a ferramenta de digitalização.

### **3.1 Fornecendo energia ao scanner**

Antes de usar o scanner, certifique-se de fornecer energia ao scanner. A

unidade opera em qualquer uma das seguintes fontes:

- energia do veículo de 12 volts
- Conexão USB para computador

### 3.1.1 Conectando à alimentação do veículo

The scanner normally powers on whenever it is connected to the data link connector (DLC).

- To connect to vehicle power:
- 1. Locate the data link connector (DLC). The DLC is generally located under the dash on the driverside of the vehicle.
- 2. Attached the Diagnostic cable to the scanner and tighten the captive screws to ensure good connection.
- 3. Connect a correct adapter to the data cable according to the vehicle being serviced and plug it intothe vehicle DLC.
- 4. Switch the ignition key to the ON position.

# **IMPORTANTE**

Nunca tente fornecer energia para a ferramenta de varredura a partir da conexão USB quando a ferramenta de varredura estiver se comunicando com um veículo.

### 3.1.2 Connectando ao Computador com cabo USB

A ferramenta de digitalização também recebe energia pela porta USB quando é conectada a um computador para atualizações de software e impressão de dados.

 $\blacktriangleright$ Para conectar ao computador: Conecte o scanner a um computador com o cabo USB fornecido.

### **3.2 Visão geral**

Quando o testador OBDII e bateria é inicializado, a tela inicial é aberta. Esta tela mostra todos os aplicativos carregados na unidade.

Os aplicativos a seguir são pré-carregados no testador OBDII e bateria **Auto VIN** - leva a telas para identificar um carro por leitura automática de VIN.

- **OBDII/EOBD** leva a telas OBDII para todos os 9 testes de sistema OBD genéricos.
- **Bateria** leva a funções de teste de bateria
- **DTC Lookup**  leva a telas para pesquisa de código de problema de diagnóstico.
- **Review**  leva a telas de acesso aos arquivos de dados testados.
- **Imprimir dados**  leva a telas para acesso à função de impressão
- **Setup**  leva a telas para ajustar as configurações padrão para atender às suas próprias preferências ao usar o testador OBDII e bateria.

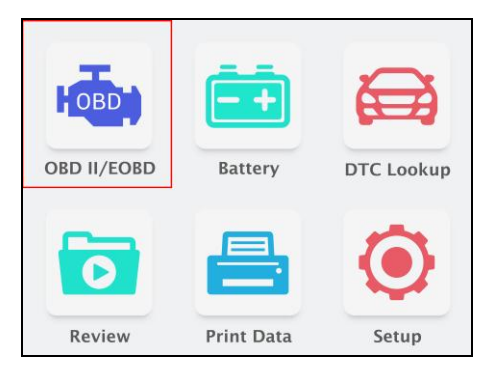

**Figure 3-1 Sample Home Screen**

# 4 OBDII/EOBD Operations

**OBDII/EOBD** menu permite acessar todos os modos de serviço OBD. De acordo com os padrões ISO 9141-2, ISO 14230-4 e SAE J1850, o aplicativo OBD é dividido em vários subprogramas, chamados de 'Serviço\$ xx '. Abaixo está uma lista de serviços de diagnóstico OBD:

- ●**Service \$01** solicitar dados de diagnóstico do trem de força atual
- ●**Service \$02** solicitar dados de quadro de congelamento do trem de força
- ●**Service \$03** solicitar códigos de diagnóstico de problemas relacionados à emissão
- ●**Service \$04** limpar / redefinir as informações de diagnóstico relacionadas à emissão
- ●**Service \$05** solicitar resultados do teste de monitoramento do sensor de oxigênio
- ●**Service \$06**  solicitar resultados de teste de monitoramento a bordo para sistemas

monitorados

●**Service \$07** - solicitar códigos de problemas de diagnóstico relacionados à

emissão detectados durante o ciclo de condução atual ou último concluído

- ●**Service \$08**  solicitar o controle do sistema de bordo, teste ou componente
- ●**Service \$09** solicitar informações do veículo

Quando o aplicativo OBDII / EOBD é selecionado na tela inicial, o scanner começa a detectar o protocolo de comunicação automaticamente. é exibido um menu que lista todos os testes disponíveis nos veículos identificados. As opções do menu geralmente incluem:

- System Status
- Read Codes
- Freeze Frame Data
- Clear Codes
- Live Data
- I/M Readiness
- O2 Sensor Test
- On-board Monitor Test
- Component Test
- Vehicle Information
- Modules Present

• Code Lookup

**NOTE** Nem todas as opções de função listadas acima são aplicáveis a todos os veículos. As opções disponíveis podem variar de acordo com o ano, modelo e marca do veículo de teste. Um "modo não compatível!" a mensagem é exibida se a opção não for aplicável.

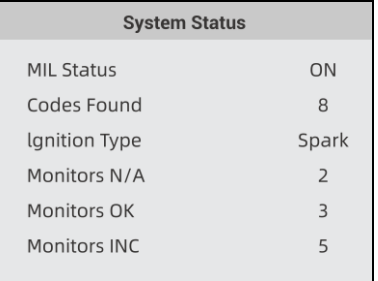

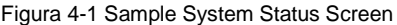

#### **NOTA**

Se o veículo estiver equipado com mais de um módulo de computador (por exemplo, um módulo de controle do trem de força [PCM] e um módulo de controle de transmissão [TCM]), o testador OBDII e bateria os identifica por seus nomes de identificação (ID) atribuídos pelo fabricante (ou seja, Motor ou Módulo \$ A4).

Uma tela com informações solicitadas para apagar os dados armazenados anteriormente a fim de salvar os dados deste teste é exibida conforme abaixo.

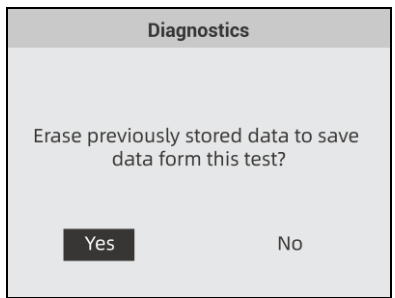

Figura 4-2 Sample Erase the Previous Stored Data Screen

Se os dados anteriores tiverem que ser apagados, selecione Sim; se os dados não devem ser apagados, use a tecla ESQUERDA / DIREITA para escolher Não. Aguarde alguns segundos para retornar ao menu de diagnóstico.

#### **NOTE**

Se nenhum dado for armazenado no testador OBDII e bateria, a tela acima não aparecerá.

### **4.1 Leia os códigos**

O menu Ler Códigos permite que você leia os códigos armazenados, códigos pendentes e acertos permanentes encontrados na unidade de controle. As opções típicas do menu incluem:

- Códigos armazenados
- Códigos Pendentes
- Códigos Permanentes

Os códigos de diagnóstico de problemas armazenados em um módulo de controle são usados para ajudar a identificar a causa de um problema ou problemas com um veículo. Esses códigos ocorreram um número específico de vezes e indicam um problema que requer reparo.

Os códigos pendentes são chamados de códigos de maturação que indicam falhas intermitentes. Se a falha não ocorrer dentro de um determinado número de ciclos de condução (dependendo do veículo), o código é apagado da memória. Se uma falha ocorrer um número específico de vezes, o código amadurece em um DTC e a MIL acende ou pisca.

Códigos permanentes são DTCs que são "confirmados" e são retidos na memória não volátil do computador até que o monitor apropriado para cada DTC tenha determinado que o mau

funcionamento não está mais presente e não está comandando a MIL. O DTC permanente deve ser armazenado na memória não volátil e não pode ser apagado por nenhum serviço de diagnóstico ou pela desconexão da energia da ECU.

Existem duas maneiras de ler códigos usando F1000B.

- Pressione a tecla de atalho Ler para ler os códigos na tela inicial.
- Modo tradicional: selecione Ler códigos no menu de diagnóstico.

#### para ler códigos:

 $\blacktriangleright$ 

1. Pressione a tecla de atalho para ler diretamente os códigos na tela inicial. Ou role com a tecla PARA CIMA / PARA BAIXO para destacar Ler Códigos do Menu de Diagnóstico e pressione a tecla ENTER.

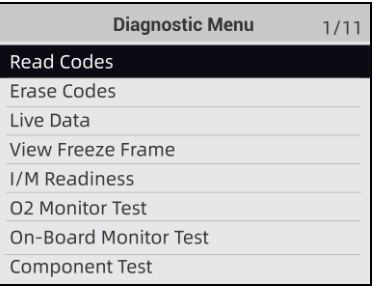

Figure 4-3 Sample Diagnostic Menu Screen

2. Selecione Códigos Armazenados / Códigos Pendentes / Códigos Permanentes e pressione a tecla ENTER para confirmar.

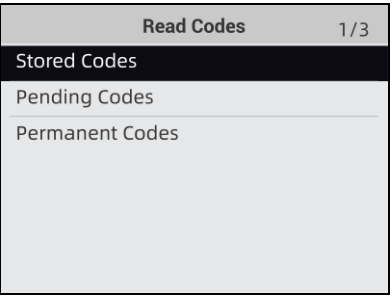

Figura 4-4 Sample Read Codes Screen

3. Uma lista de códigos incluindo o número do código e sua descrição é exibida.

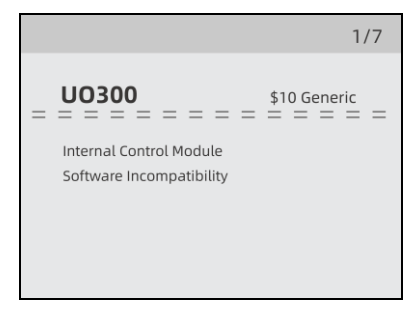

Figura 4-5 Sample DTC Description Screen

#### **NOTA**

Se nenhum DTC estiver presente, a mensagem "Nenhum código (pendente) encontrado!" é exibido. Se algum código específico ou aprimorado do fabricante for detectado, F1000B lê as informações DTC corretas automaticamente de acordo com o VIN.

## **4.2 Apagar Códigos**

O menu Apagar Códigos permite que você apague todos os DTCs atuais e armazenados do módulo de controle. Também apaga todas as informações temporárias da ECU, incluindo quadro congelado. Portanto, certifique-se de que o sistema selecionado seja completamente verificado e atendido por técnicos e que nenhuma informação vital seja perdida antes de limpar os códigos.

Existem duas maneiras de apagar códigos:

- Pressione a tecla de atalho Apagar para apagar códigos da tela inicial.
- Modo tradicional: selecione Apagar Códigos no menu de diagnóstico.

### . **NOTA**

● Para limpar os códigos, certifique-se de que a chave de ignição está na posição ON com o motor desligado.

• Apagar Códigos não corrige o problema que causou a falha! Os DTCs só devem ser apagados após a correção das condições que os causaram.

#### Para limpar códigos:

1. Pressione a tecla de atalho Apagar para apagar diretamente os códigos do menu inicial. Ou use a tecla PARA CIMA / PARA BAIXO para destacar Apagar Códigos do Menu de Diagnóstico e pressione a tecla ENTER.

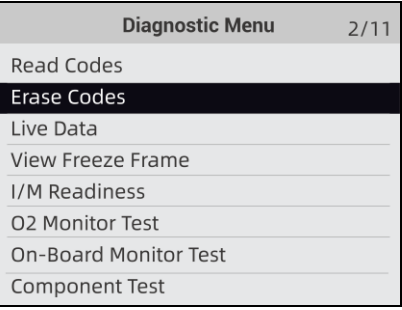

Figura 4-6 Sample Diagnostic Menu Screen

1. Siga as instruções na tela e responda às perguntas sobre o veículo que está sendo testado para concluir o procedimento.

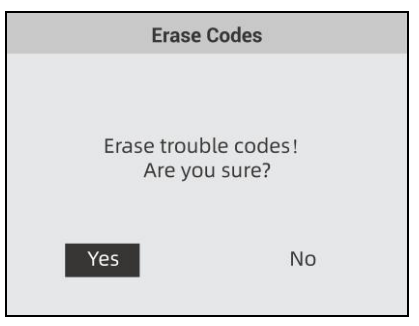

Figura 4-7 Sample Erase Codes Screen

2. Verifique os códigos novamente. Se algum código permanecer, repita as etapas de Apagar Códigos.

### **4.3 Live Data**

O menu Live Data permite visualizar, gravar e reproduzir dados PID em tempo real do módulo de controle eletrônico.

As opções do menu geralmente incluem:

- Exibir dados
- Dados de registro
- Dados de reprodução

### **4.3.1 Visualizar dados**

A função Visualizar Dados permite a visualização em tempo real dos dados PID da unidade de controle eletrônico do veículo, incluindo dados do sensor, operação de interruptores, solenóides e relés.

As opções do menu geralmente incluem:

- Dados Completos
- Dados personalizados
- Unidade de medida (consulte o Capítulo 7 Configuração do sistema)

#### **4.3.1.1 Complete Data Set**

 $\blacktriangleright$ 

Conjunto de dados completo exibe todos os PIDs suportados do veículo sendo testado.

Para visualizar todos os dados PID ao vivo:

1. Use a tecla PARA CIMA / PARA BAIXO para destacar Dados ao vivo no menu de diagnóstico e pressione a tecla ENTER.

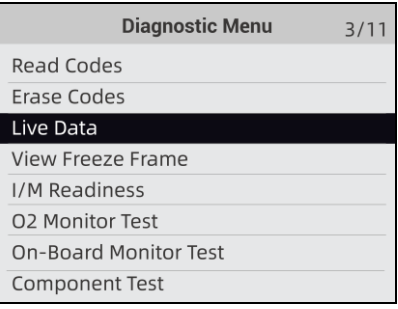

Figura 4-8 Sample Diagnostic Menu Screen

1. Selecione **View Data** da lista e pressione a tecla ENTER para confirmar.

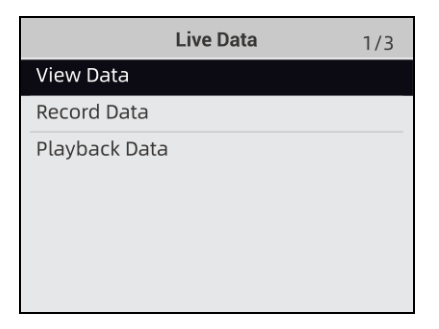

Figura 4-9 Sample Live Data Menu Screen

2. Selecione **Complete Data Set/ Conjunto de dados** completo no menu e pressione a tecla ENTER para exibir a tela de fluxo de dados.

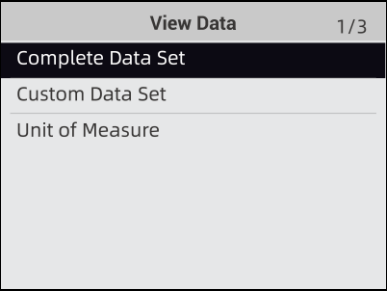

Figura 4-10 Sample View Data Menu Screen

3. Role com as teclas de seta para cima e para baixo para rolar pelos dados para selecionar linhas e as teclas de seta para a esquerda e direita para rolar para frente e para trás em diferentes telas de dados

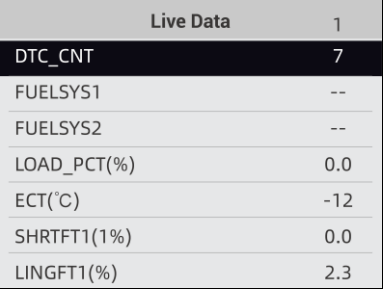

Figure 4-11 Sample Complete List Screen

4. Pressione **ENTER** para visualizar o gráfico PID se o PID fornece uma leitura numérica.

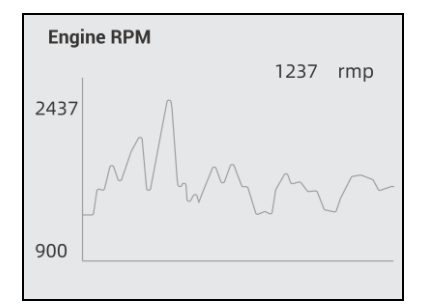

Figura 4-12 Sample PID Graph Screen

5. Use **BACK** para retornar ao menu.

#### **4.3.1.2 Custom Data List**

 $\blacksquare$ 

O menu Lista de dados personalizados permite que você minimize o número de PIDs na lista de dados e se concentre em quaisquer parâmetros de dados suspeitos ou específicos de sintomas. Para criar uma lista de dados personalizados:

1. Custom data set no menu e pressione a tecla ENTER.

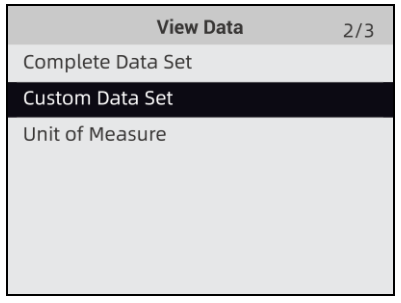

Figura 4-13 Sample Live Data Menu Screen

1. A tela de seleção de fluxo de dados personalizados é exibida.

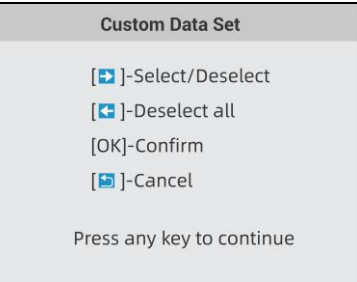

Figura 4-14 Sample Custom Data stream Selection Screen

2. Use a tecla DIREITA para selecionar ou desmarcar uma linha ou pressione a tecla ESQUERDA para desmarcar tudo, se necessário. Pressione a tecla ENTER para confirmar e a tecla BACK para cancelar.

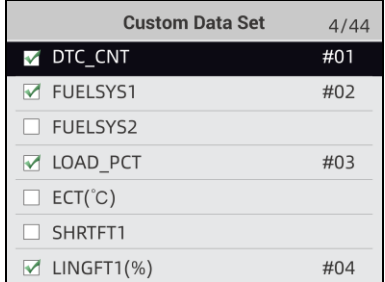

Figura 4-15 Sample Custom Data stream Screen

3. Quando terminar a seleção, pressione a tecla ENTER para exibir os itens selecionados.

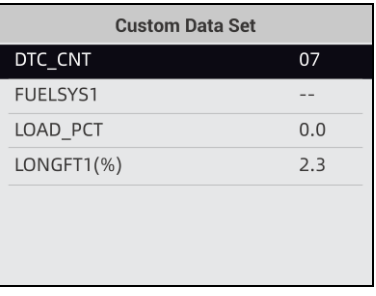

Figura 4-16 Sample Data stream Screen

### **4.3.2 Registro de dados**

A função de registro de dados é usada para registrar PIDs para ajudar a diagnosticar problemas de dirigibilidade intermitente que não podem ser determinados por qualquer outro método.

As opções do menu geralmente incluem:

- Dados Completos
- Dados personalizados
- Unidade de medida (consulte o Capítulo 7 Configuração)

#### **NOTA**

Existem dois tipos de métodos de gatilho usados.

- Disparo manual --- dispara a gravação sempre que os operadores pressionam a tecla ENTER.
- Gatilho DTC --- dispara automaticamente a gravação quando um código é detectado pelo veí culo. O DTC Trigger não está disponível em todos os veículos. Alguns veículos precisam ser dirigidos por um longo período de tempo para armazenar um código após a ocorrência de uma falha de dirigibilidade. Se o gatilho DTC for selecionado para fazer uma gravação, pode não haver uma mudança drástica nos dados antes e depois do gatilho.

A CAUTION Não opere o OBDII e o testador de bateria enquanto dirige; sempre tenha duas pessoas no veículo ao gravar - uma para dirigir e a outra para operar o testador OBDII e bateria.

Para registrar dados:

1. Selecione Gravar dados no menu e pressione a tecla ENTER

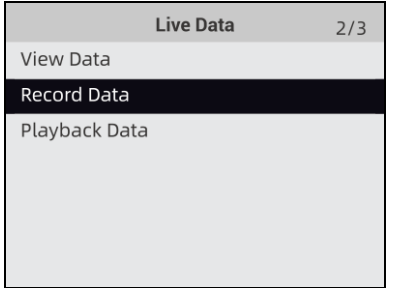

Figura 4-17 Sample Live Data Menu Screen

1. Consulte Exibir dados para configurar o conjunto de dados completo ou conjunto de dados do cliente para registrar

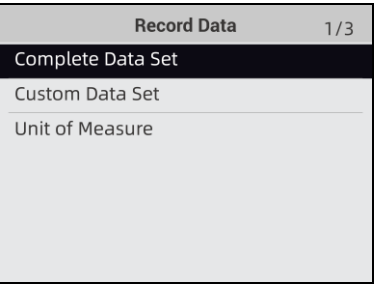

Figura 4-18 Sample Record Data Menu Screen

2. Role com as teclas de seta para cima e para baixo para escolher um modo de disparo e pressione a tecla ENTER para confirmar.

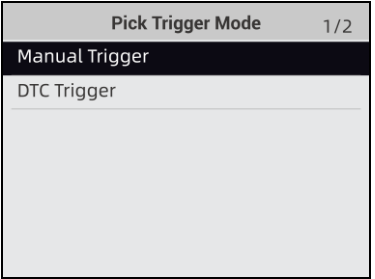

Figura 4-19 Sample Pick Trigger Mode Screen

3. Use a tecla UP / DOWN para selecionar um local de memória e pressione ENTER para confirmar.

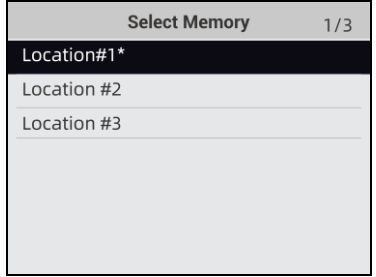

Figura 4-20 Sample Select Memory Screen

#### **NOTA**

. O asterisco (\*) na tela indica que existe uma gravação atualmente neste local de memória

Se uma área com um asterisco (\*) foi escolhida, uma mensagem solicitando o apagamento de dados é exibida.

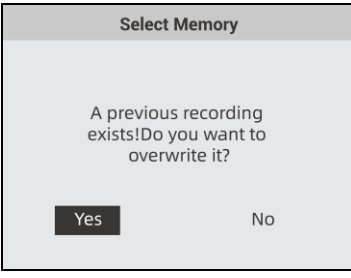

Figura 4-21 Sample Erase Recording Screen

- 4. Se a gravação for sobrescrita, selecione Sim; se os dados não devem ser substituídos, escolha Não para retornar à tela Selecionar memória e escolha outro.
- 5. Se o acionador manual for selecionado, a tela a seguir será exibida:

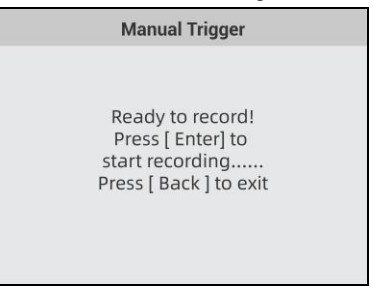

Figura 4-22 Sample Manual Trigger Recording Screen

6. Se o DTC Trigger for escolhido, a tela a seguir será exibida:

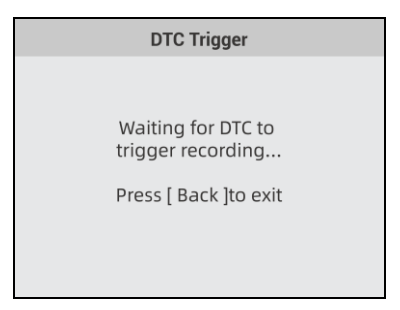

Figura 4-23 Sample DTC Trigger Recording Screen

7. Pressione a tecla ENTER para iniciar a gravação ou espere os códigos para disparar

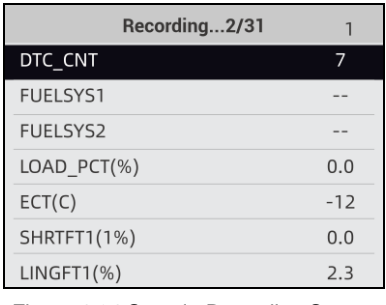

Figura 4-24 Sample Recording Screen

#### **NOTA**

Veículos diferentes se comunicam em velocidades diferentes e suportam um número diferente de PIDs. Portanto, o número máximo de quadros que podem ser gravados varia. O testador OBDII e bateria continua registrando dados até

●a memória está cheia.

●o operador pressiona a tecla BACK

8. Após a gravação, o testador OBDII e bateria exibe um prompt para reprodução.

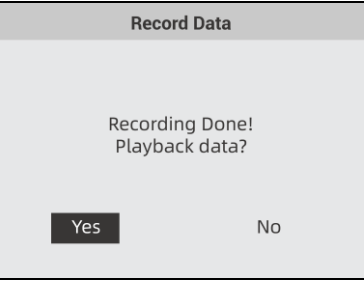

Figura 4-25 Sample Record Data Screen

10. Selecione SIM para ver os dados gravados; escolha NÃO ou VOLTAR para retornar aos dados

### **4.3.3 Playback Data**

Os dados de reprodução são usados para reproduzir dados PID gravados.

Para reproduzir dados:

1. Role com a tecla de seta para cima e para baixo para selecionar Reproduzir Dados do Menu

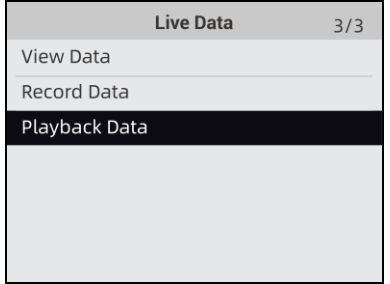

Figura 4-26 Sample Record Data Screen

1. Use a tecla UP / DOWN para selecionar uma área da memória que está marcada com um asterisco (\*) e pressione ENTER para confirmar.

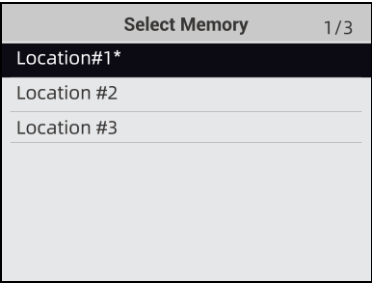

Figure 4-27 Sample Record Data Screen

2. Pressione a tecla PARA CIMA / PARA BAIXO para ver os PIDs gravados de cada quadro.

Pressione a tecla BACK para sair.

| 1 of 36 frame   | 6     |
|-----------------|-------|
| DTC CNT         | ŋ     |
| <b>FUELSYS1</b> | OL    |
| <b>FUELSYS2</b> | N/A   |
| LOAD PCT(%)     | 0.0   |
| ETC(C)          | $-40$ |
| SHRTFT1(%)      | 99.2  |
|                 |       |

Figura 4-27 Sample Record Data Screen

## **4.4 Ver Quadro de Congelamento**

O menu Freeze Frame exibe os dados do freeze frame, um instantâneo das condições críticas de operação do veículo gravadas automaticamente pelo computador de bordo no momento do DTC definido. É uma boa função para ajudar a determinar o que causou a falha.

Para visualizar dados de quadro congelado:

1. Selecione Exibir quadro congelado no menu de diagnóstico. Detalhes das exibições de dados do quadro congelado..

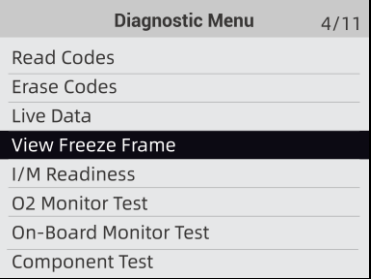

Figura 4-28 Sample Diagnostic Menu Screen

2. Use as teclas de seta para cima e para baixo para rolar pelos dados para selecionar linhas e as teclas de seta para a esquerda e direita para rolar para frente e para trás nas diferentes telas de dados. Se nenhum quadro congelado for detectado, a mensagem "Nenhum dado de quadro congelado armazenado!" é exibido.

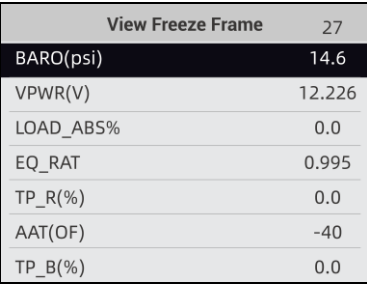

Figure 4-29 Sample Freeze Data Screen

3. Use the **BACK** key to return to Diagnostic Menu。

## **4.5 Ler dados de status de prontidão I / M**

A opção I / M Readiness permite visualizar um instantâneo das operações para o sistema de emissão em veículos OBDII / EOBD.

Prontidão I / M é uma função útil usada para verificar se todos os monitores estão OK ou N / A. O computador do veículo realiza testes no sistema de emissão durante condições normais de direção. Depois de uma quantidade específica de tempo de condução (cada monitor tem condições de condução específicas e tempo necessário), os monitores do computador decidem se o sistema de emissão de veículos está funcionando corretamente.

Quando o status do monitor é::

- OK o veí culo foi dirigido o suficiente para completar o monitor.
- INC (Incompleto) o veículo não foi dirigido o suficiente para completar o monitor.
- N / A (não aplicável) o veículo não oferece suporte para esse monitor.

Existem dois tipos de testes de prontidão I / M:

- Desde DTCs apagados mostra o status dos monitores desde que os DTCs foram apagados pela última vez.
- This Drive Cycle mostra o status dos monitores desde o início do atual ciclo de drive.

Abaixo está uma lista de abreviações e nomes de monitores OBD II suportados pelo testador OBDII e bateria.

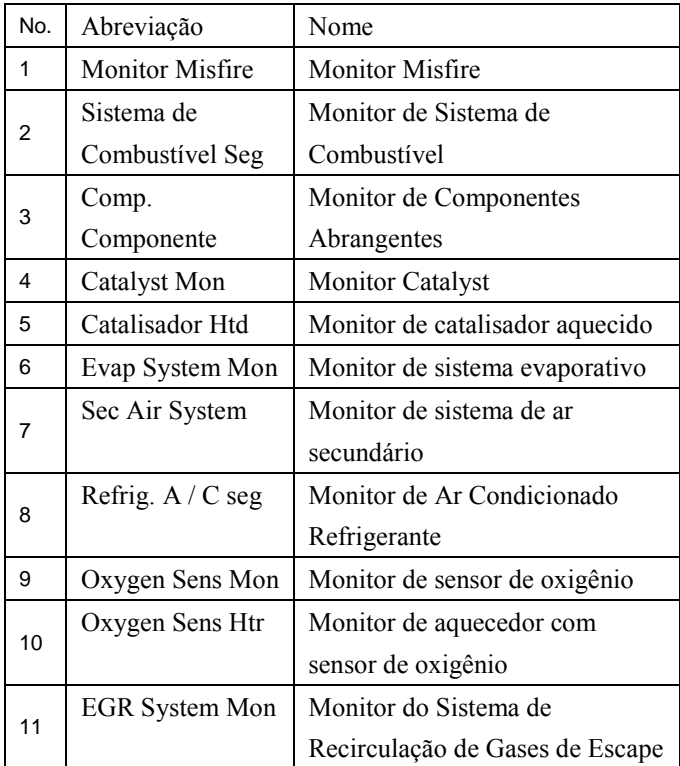

Existem duas maneiras de recuperar dados de status de prontidão I / M:

• Chave de prontidão I / M com um clique

●Forma típica: selecione Prontidão I / M no Menu de Diagnóstico

#### **NOTA**

- Para revisar o status de prontidão de I / M, certifique-se de que a chave de ignição esteja ligada com o motor desligado.
- Nem todos os monitores são suportados por todos os veículos.

 $\blacksquare$ para recuperar os dados de status de prontidão I / M por meio da chave de prontidão I / M de um clique:1. Pressione a tecla One-Click I / M Readiness no teclado e a tela a seguir será exibida..

| <b>I/M Readiness</b> |          |             |                       |  |  |
|----------------------|----------|-------------|-----------------------|--|--|
| <b>MHL</b>           |          | <b>IGN</b>  | Spark                 |  |  |
| <b>DTC</b>           | $\bf{0}$ | PD_DTC      | $\boldsymbol{\Omega}$ |  |  |
| <b>MIS</b>           |          | <b>EVAP</b> | ఴ                     |  |  |
| <b>FUE</b>           |          | <b>AIR</b>  | O                     |  |  |
| <b>CCM</b>           |          | <b>02S</b>  | ೞ                     |  |  |
| <b>CAT</b>           | ೞ        | <b>HRT</b>  | ఴ                     |  |  |
| <b>HCAT</b>          | ତ        | <b>EGR</b>  | ೞ                     |  |  |

Figura 4-30 Sample Diagnostic Menu Screen

1. LED colorido e beeper integrado fornecem lembretes visuais e sonoros para verificação de emissão e DTCs. Abaixo está a interpretação do LED e do beeper embutido.

Quando o LED é:

● Verde - indica que os sistemas do motor estão "OK" e funcionando corretamente (o número de monitores equipados com o veículo que funcionaram e realizaram o teste de autodiagnóstico está na faixa permitida. MIL está desligado). existir. O veículo está pronto para um Teste de Emissões.

• Amarelo - A ferramenta encontra um possível problema. Indica as duas condições a seguir:

 (1) Existem DTCs pendentes. Verifique a tela de resultado do teste de prontidão I / M e use a função Ler códigos para ver as informações detalhadas dos códigos.

 (2) Alguns dos monitores de emissão do veículo não estão funcionando corretamente. Se a tela I / M Readiness for exibida em DTC (incluindo DTC pendente), mas o LED amarelo ainda estiver aceso, isso indica um status "Monitor Has Not Run".

● Vermelho- indica que existem alguns problemas com um ou mais do sistema do veículo, e o veículo não está pronto para um Teste de Emissões. Também foram encontrados DTCs. A lâmpada MIL no painel de instrumentos do veículo ficará acesa continuamente. O problema que está causando a iluminação do LED vermelho deve ser corrigido antes de um Teste de Emissões ou de conduzir o veículo adiante.The built-in beeper works with the colored LED simultaneous, as an assistance to reflect the I/M Readiness test results:

- ●Verde dois bipes longos.
- Amarelo bipes curtos, longos, curtos.
- Vermelho quatro bipes curtos.

#### **NOTA**

O bipe embutido que faz diferentes tons correspondentes a diferentes indicadores LED é inestimável quando o teste é realizado durante a condução ou em áreas claras onde a iluminação LED pode não ser visível.

.Para recuperar os dados de status de prontidão I / M de maneira típica:

1. Role com a tecla PARA CIMA / PARA BAIXO para destacar Prontidão de I / M no menu de diagnóstico e pressione o botão Tecla Enter. Se o veículo for compatível com os dois tipos de monitores, uma tela para seleção do tipo de monitor será exibida. Selecione um tipo de monitor e pressione a tecla ENTER

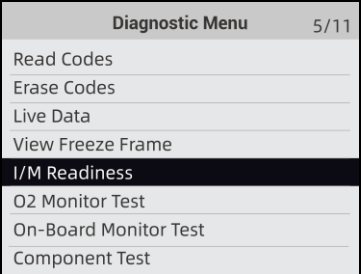

Figura 4-31 Sample Diagnostic Menu Screen

1. Se o veículo que está sendo testado for compatível com os dois tipos de monitores, a tela a seguir será exibida.

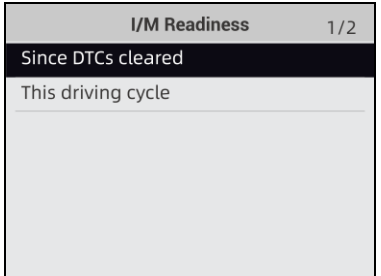

Figure 4-29 Sample I/M Readiness Screen

2. Dependendo do teste de prontidão, uma dessas 2 telas estará presente. Use as teclas de seta para cima e para baixo para percorrer os dados. Pressione a tecla BACK para sair.

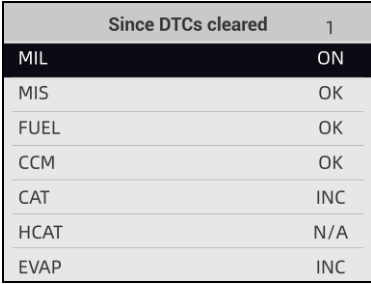

Figure 4-32 Sample IM Readiness Screen 1

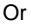

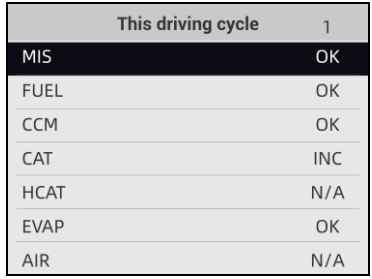

Figure 4-33 Sample IM Readiness Screen 2

### **4.6 O2 Monitor Test**

Os regulamentos do OBD II exigem que certos veículos monitorem e testem os sensores de oxigênio (O2) para isolar o combustível e as falhas relacionadas às emissões. A função Teste de monitor de O2 é usada para recuperar resultados de teste de monitor de sensores de O2 concluídos.

O O2 Monitor Test não é um teste sob demanda. Os sensores de O2 não são testados quando selecionados por meio do menu, mas testados quando as condições de operação do motor estão dentro dos limites especificados.

Se o veículo usa um protocolo de rede de área do controlador (CAN) para se comunicar, esta função não é compatível com o veículo. Consulte "Testes de monitor a bordo" na página 38-39 para dados de monitor de O2 de veículos equipados com CAN.

Para recuperar os dados do monitor O2:

To retrieve O2 monitor data:

1. Use a tecla PARA CIMA / PARA BAIXO para destacar Teste do monitor de O2 no menu de diagnóstico e pressione a tecla ENTER. Uma tela com uma lista de sensores disponíveis é exibida

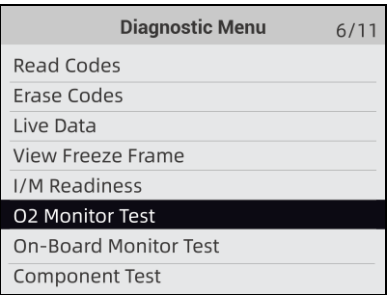

Figura 4-34 Sample Diagnostic Menu Screen

2. Use a tecla PARA CIMA / PARA BAIXO para destacar um sensor de O2 e pressione a tecla ENTER para confirmar. Uma tela com detalhes do sensor selecionado é exibida

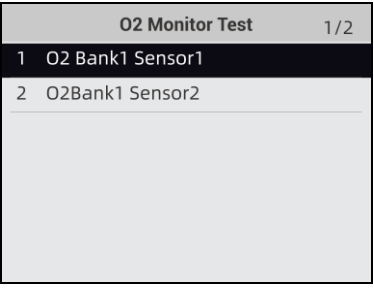

Figura 4-35 Sample O2 Monitor Test screen

3. Use as teclas de seta para cima e para baixo para rolar pelos dados para selecionar linhas e as teclas de seta para a esquerda e direita para rolar para frente e para trás nas diferentes telas de dados.

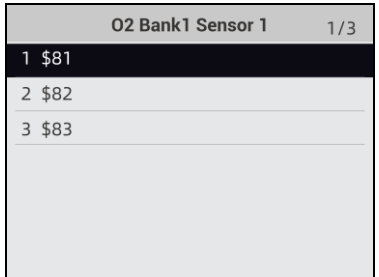

17 Figura 4-36 Sample O2 Bank1 Sensor 1 Screen

Foxwell F1000B OBDII&Battery Tester

4. Pressione **ENTER** para ver os dados de seleção.

| \$81              |          | 1/4 |
|-------------------|----------|-----|
| Module            | \$10     |     |
| <b>Test Value</b> | 15       |     |
| Min Limit         | $\Omega$ |     |
| Max Limit         | 255      |     |
|                   |          |     |
|                   |          |     |
|                   |          |     |

Figure 4-37 Sample data of \$81 screen

5. Pressione **BACK** para sair.

## **4.7 Teste de Monitor On-Board**

A função de teste do monitor de bordo é útil após a manutenção ou após limpar a memória de uma ECU do veículo. Ele recebe resultados de teste para componentes e sistemas do trem de força relacionados às emissões que não são monitorados continuamente para veículos não CAN. E para veículos CAN, ele recebe dados de teste para componentes e sistemas do trem de força relacionados às emissões que são monitorados continuamente ou não. É o fabricante do veículo que é responsável por atribuir os IDs de teste e componente.

#### **NOTA**

 $\blacktriangleright$ 

Os resultados do teste não indicam necessariamente um componente ou sistema com defeito.

- Para solicitar os resultados do teste do monitor integrado:
	- 1. Use a tecla PARA CIMA / PARA BAIXO para destacar Teste do Monitor de Bordo do Menu de Diagnóstico e pressione a tecla ENTER

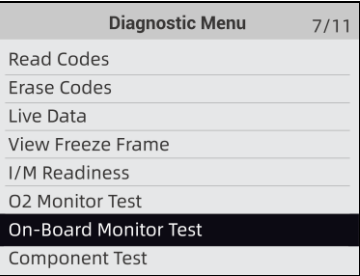

Figura 4-38 Sample Diagnostic Menu Screen

2. Dependendo do protocolo utilizado pelo veículo, uma dessas 2 telas mostra.

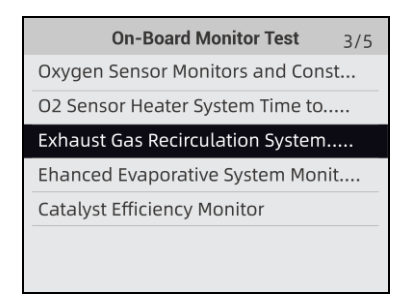

Figura 4-39 Sample Non-CAN Vehicle Test Screen

ou

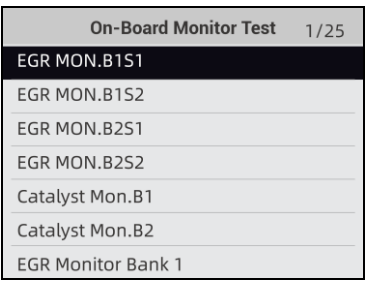

Figura 4-40 Sample CAN vehicle test screen

3. Use a tecla PARA CIMA / PARA BAIXO para destacar um grupo de teste e pressione a tecla ENTER para confirmar. Uma tela com detalhes do sensor selecionado é exibida. Use as teclas de seta para cima e para baixo para rolar pelos dados para selecionar linhas e as teclas de seta para a esquerda e direita para rolar para frente e para trás nas diferentes telas de dados.

Para veículos não CAN, a tela de teste é ilustrada como abaixo

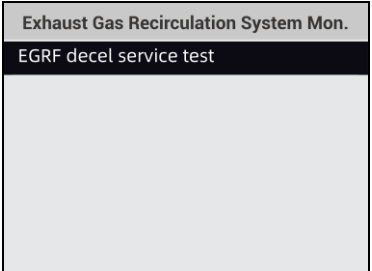

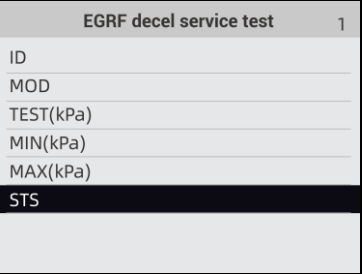

Figura 4-41 Sample Non-CAN vehicle test screen Para veículos CAN, a tela de teste é ilustrada abaixo:

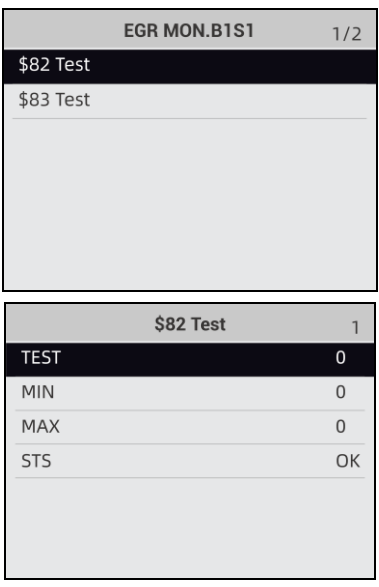

Figure 4-42 Sample Can vehicle test screen

4. Pressione **BACK** para sair.

# **4.8 Teste de Componente**

O teste de componentes permite que o testador OBDII e bateria controle a operação de componentes, testes ou sistemas do veículo.

#### **NOTA**

●Alguns fabricantes não permitem ferramentas para controlar os sistemas do veículo.

●O fabricante define os critérios para interromper o teste automaticamente. Consulte o manual de serviço do veículo apropriado antes de usar esta função.

Para realizar um teste de componente:  $\blacktriangleright$ 

1. Use a tecla PARA CIMA / PARA BAIXO para destacar Teste de componente no menu de diagnóstico e pressione a tecla ENTER. Uma tela com uma lista de testes disponíveis é exibida.

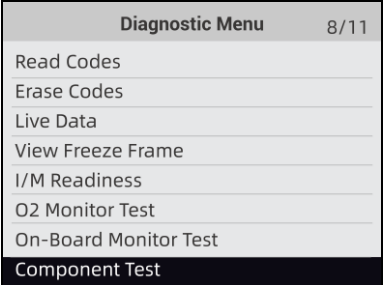

Figura 4-43 Sample Diagnostic Menu Screen

2. Use a tecla PARA CIMA / PARA BAIXO para destacar um sistema ou componente, pressione a tecla ENTER para iniciar o teste e o testador OBDII e bateria exibe a mensagem "Comando enviado!".

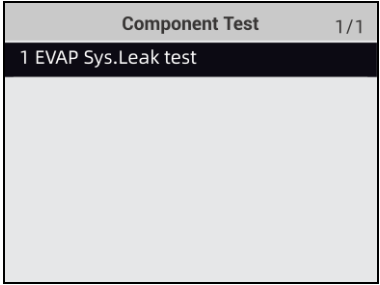

Figura 4-44 Sample Component test screen

3. Pressione a tecla BACK para sair e retornar..

## **4.9 Solicitar informações do veículo**

As informações do veículo permitem solicitar o número VIN do veículo, ID (s) de calibração que identifica a versão do software no (s) módulo (s) de controle do veículo, números de verificação de calibração (CVN (s)) e rastreamento de desempenho em uso no modelo ano 2000 e OBD II mais recente veículos compatíveis.

Os CVNs são valores calculados exigidos pelos regulamentos OBD II. Eles são relatados para verificar se as calibrações relacionadas às emissões foram alteradas. Vários CVNs podem ser relatados para um módulo de controle. O cálculo do CVN pode demorar vários minutos. O rastreamento de desempenho em uso rastreia o desempenho dos principais monitores de prontidão.

#### **NOTA**

As opções disponíveis variam de acordo com o veículo em teste.

H

Para solicitar informações do veículo: 1. Use a tecla PARA CIMA / PARA BAIXO para destacar Informações do veículo. no menu de diagnóstico e pressione a tecla ENTER.

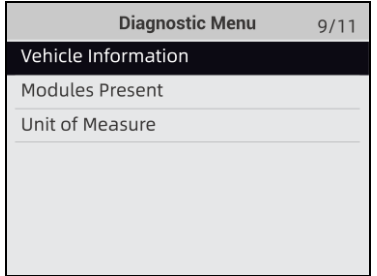

Figura 4-45 Sample Diagnostic Menu Screen

2. Siga as instruções na tela e envie o comando para ler as informações do veículo. Uma tela com uma lista de opções disponíveis é exibida.

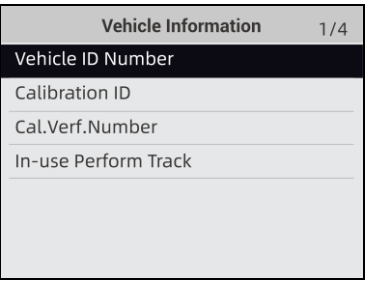

Figure 4-46 Sample Vehicle Info Screen

3. Use the UP / DOWN key to highlight an available option and press the ENTER key. A screen with details of the selected option is displayed.

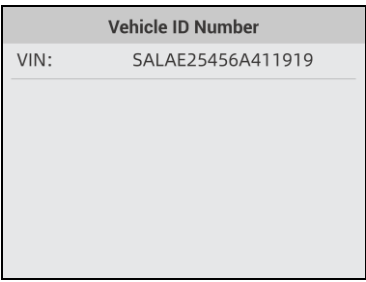

Figure 4-47 Sample Calibration ID Screen

4. Pressione a tecla BACK para sair e retornar.

### **4.10 Módulos presentes**

 $\blacksquare$ 

O testador OBDII e bateria identifica IDs de módulo e protocolos de comunicação para módulos OBD2 no veículo.

- Para visualizar IDs de módulo e tipos de comunicação:
- 1. Use a tecla PARA CIMA / PARA BAIXO para destacar Módulos presentes no menu de diagnóstico e pressione a tecla ENTER.

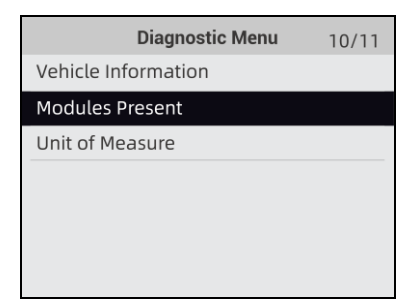

Figure 4-48 Sample Diagnostic Menu Screen

2. uma tela com os IDs de módulo e protocolos exibe.

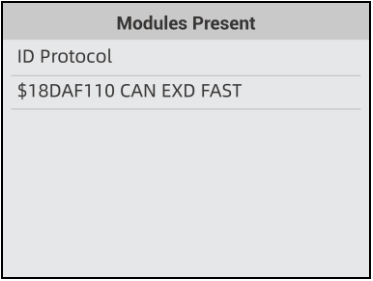

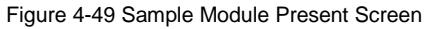

3. Pressione a tecla BACK para sair e retornar.

# **5 Operações de teste de bateria**

Esta seção descreve como usar o testador OBDII e bateria para realizar testes em baterias de automóveis e sistemas de carregamento. O display com menu irá guiá-lo passo a passo pelo processo de teste.

## **5.1 Tester Conectando o OBDII e o testador de bateria**

O testador OBDII e bateria liga automaticamente quando é conectado corretamente à bateria. A posição de teste preferida é nos terminais da bateria. Se a bateria não estiver acessível, você pode testar no posto do jumper; no entanto, a medição de potência pode ser inferior ao valor real.

 $\blacksquare$ Para conectar o OBDII e o teste de bateria.

- 1. Limpe os terminais da bateria ou terminais laterais.
- 2. Conecte o grampo vermelho ao terminal positivo (+) e o grampo preto ao terminal negativo (-).
- 3. Balance os grampos para frente e para trás para certificar-se de que estão firmemente conectados.

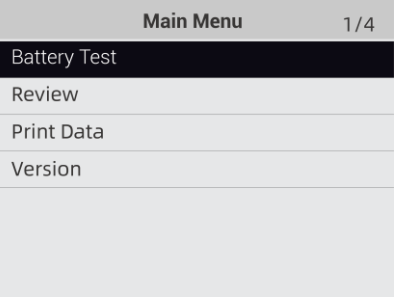

Figura 6-1 Sample Main Menu Screen

#### **NOTA**

Não conecte o OBDII e o testador de bateria a uma fonte de tensão superior a 30 VCC; caso contrário, você pode danificar o dispositivo.

Se você estiver testando dentro de um veículo, certifique-se de que todas as cargas de acessórios estão cortadas, a chave não está na posição LIGADA e as portas estão fechadas.

### **5.2 Teste de bateria**

O analisador de bateria automotiva de 12 volts F1000B permite que você analise o status da

bateria e veja o status de carga da bateria.

 $\rho$  para iniciar um teste de bateria:

1. Pressione o botão ENTER para iniciar o teste. BASTÃO. O menu LOCALIZAÇÃO irá

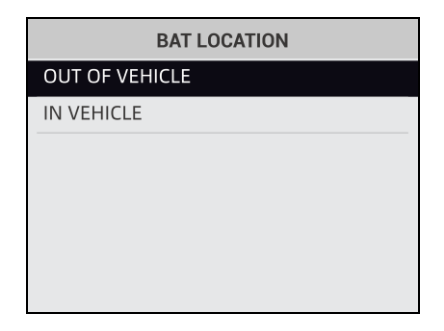

Figura 6-2 Sample BAT.LOCATION Screen

2. Role com o botão UP ou DOWN para destacar OUT OF VEHICLE ou IN VEHICLE no menu BATTERY LOCATION e pressione ENTER para selecionar a localização da bateria.

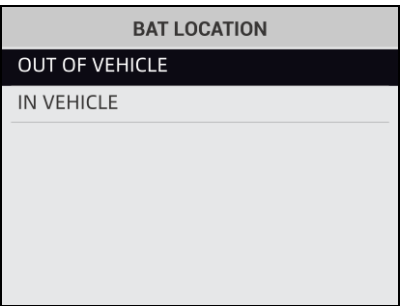

Figure 6-3 Sample BAT.LOCATION Screen

3. Role com o botão UP ou DOWN para selecionar o tipo de bateria no menu BATTERY TYPE e pressione ENTER para confirmar.

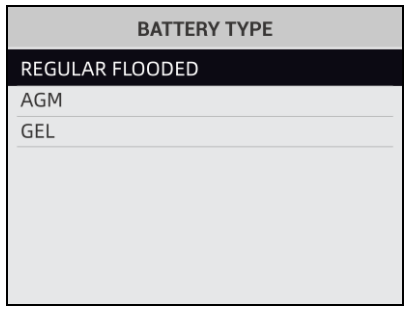

Figura 6-4 Sample Battery Type Screen

4. Role com o botão UP ou DOWN para selecionar o padrão da bateria no menu BATTERY STANDARD e pressione ENTER para confirmar. Nem todos os sistemas de classificação estão disponíveis para cada aplicativo.

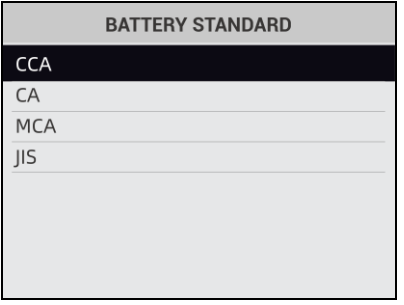

Figura 6-5 Sample Battery Standard Screen

5. Você pode encontrar o tipo de bateria e a etiqueta de classificação da bateria em cada bateria.

#### **Sistemas de classificação global::**

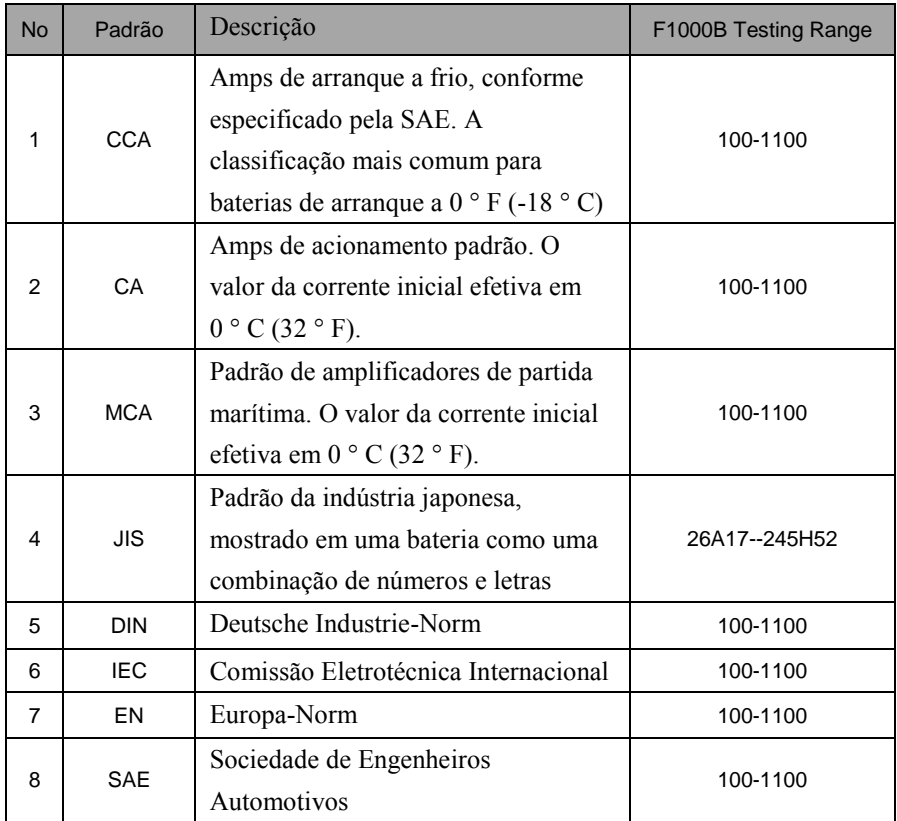

6. Use o botão PARA CIMA ou PARA BAIXO para alterar a faixa de medição até inserir a faixa correta de sua bateria. Pressione ENTER para iniciar o teste.

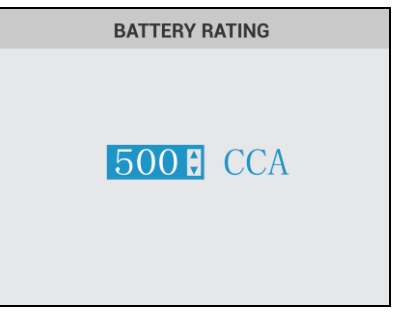

Figura 6-6 Sample Battery Rating Screen

Se a bateria pertencer ao padrão CCA, basta selecionar o valor padrão CCA correspondente e pressionar ENTER para iniciar o teste.

7. Visualize os resultados do teste na tela. Dependendo do status da bateria, um dos seguintes resultados de teste pode ser exibido.

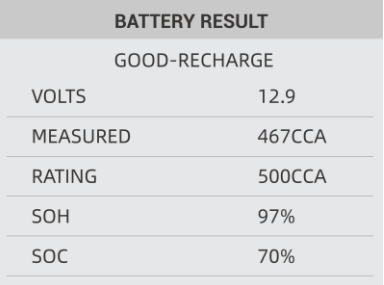

Figura 6-7 Sample Battery Result Screen

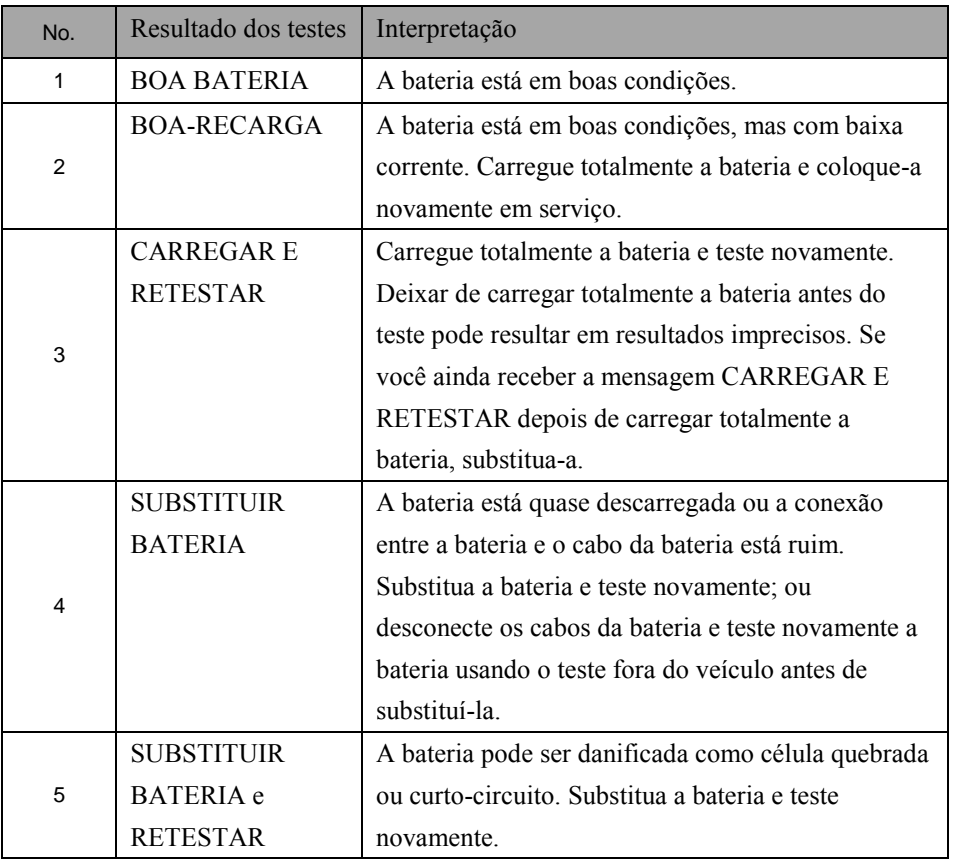

8. Press the Back arrow button to exit the test.

NOTA: O testador OBDII e bateria mantém os resultados do último teste apenas. Quando você inicia um novo teste, os últimos resultados são substituídos.

# **6. DTC Lookup**

Os menus de pesquisa DTC permitem solicitar definições DTC armazenadas no testador OBDII e bateria.tester.

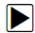

Para pesquisar DTCs:

1. .Use as teclas ESQUERDA / DIREITA para destacar DTC Lookup na tela inicial e pressione a tecla ENTER.

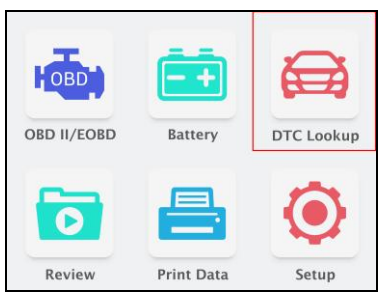

Figure 5-1 Sample Home Screen

2. Use a tecla ESQUERDA / DIREITA para selecionar o caractere desejado e, em seguida, pressione a tecla PARA CIMA / PARA BAIXO para alterar o dígito que você deseja inserir um número de código válido. Pressione a tecla ENTER para confirmar

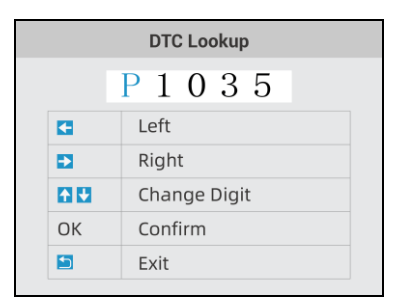

Figure 5-2 Sample DTC Lookup Screen

3. Uma tela com o número do código e sua definição é exibida. Se a definição não puder ser encontrada (SAE ou específico do fabricante), o testador OBDII e bateria exibe "DTC definition not found! Consulte o manual de servico do veículo! "Se um código P1xxx, C1xxx, B1xxx ou U1xxx for inserido, selecione uma marca de veículo para procurar as definições DTC. Pressione a tecla BACK para sair.

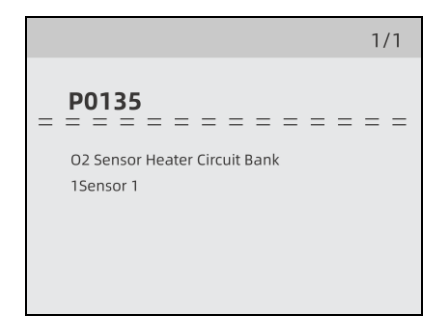

Figura 5-3 Sample Trouble Codes Screen

# **7 Review Data**

A opção Reprodução leva a telas para revisão dos resultados de teste registrados.

- Para revisar os dados registrados:  $\blacksquare$ 
	- 1. . Use a tecla ESQUERDA / DIREITA para destacar o ícone Rever na tela inicial e pressione a tecla ENTER.

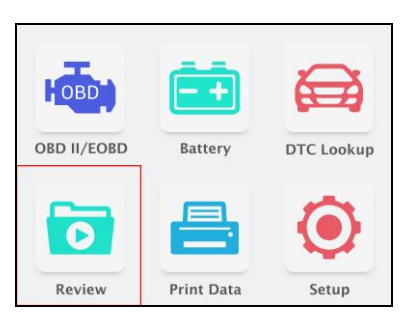

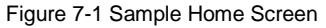

2. Uma tela com uma lista de registros de teste é exibida. Se nenhum dado for registrado, a mensagem "No Data available!" é exibido.

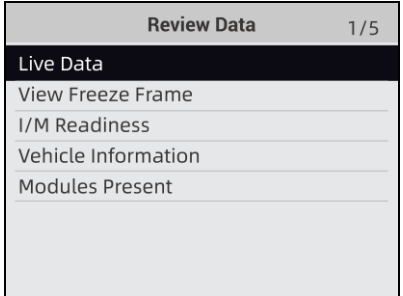

Figura 7-2 Sample Playback Screen

3. Use a tecla PARA CIMA / PARA BAIXO para destacar um registro opcional e pressione a tecla ENTER. Detalhes do registro de teste são exibidos. Visualize e analise as informações gravadas e pressione VOLTAR para sair.

# **8 Impressão e atualização**

NT Wonder é extremamente fácil de usar, usado para atualizar o F1000B OBDII e o testador de bateria. Além disso, permite que você carregue os resultados dos testes registrados em seu PC ou laptop para análise e impressão. Ainda assim, permite pesquisar DTC, ler os manuais, bem como configurar o idioma e o estilo do aplicativo.

Esta seção ilustra como usar o NT Wonder para executar suas funções:

- Atualizando o OBDII e testador de bateria
- ●Imprimindo
- ●Pesquisando DTC
- ●Leia os manuais
- ●Atualizar as configurações da ferramenta

### **8.1 Atualizando o OBDII e o testador de bateria**

F1000B pode ser atualizado para mantê-lo atualizado com os mais recentes desenvolvimentos de diagnóstico. Para atualizar o OBDII e o testador de bateria, você precisa das seguintes ferramentas:

- F1000B OBDII e testador de bateria
- Ferramenta de atualização NTWonder
- ●PC ou laptop com portas USB e Internet explorer

● Cabo USB Para poder usar a ferramenta de atualização, o PC ou laptop deve atender aos seguintes requisitos mínimos:

- Sistema operacional: Win98 / NT, Win ME, Win2000, Win XP, VISTA e Windows 7.
- CPU: Intel PⅢ ou melhor
- RAM: 64 MB ou melhor
- Espaço no disco rígido: 30 MB ou melhor
- Display: 800 \* 600 pixels, display true color de 16 bytes ou melhor
- Internet Explorer 4.0 ou mais recente

**IMPORTANTE** Não desconecte o OBDII e o testador de bateria do computador, nem desligue o computador durante o processo de atualização.

Para atualizar o OBDII e o testador de bateria:

- 1. Baixe a ferramenta de atualização NT wonder e atualize os arquivos de nosso site e salve os aplicativos e arquivos no disco do computador.
- 2. Descompacte o arquivo da ferramenta de atualização. Siga as instruções na tela do computador para instalar a ferramenta e o driver.
- 3. Clique duas vezes no ícone da área de trabalho para iniciar o aplicativo.
- 4. Clique em Configuração e selecione o idioma que deseja atualizar.
- 5. Conecte F1000B ao computador com o cabo USB fornecido. Pressione e segure a tecla HELP enquanto conecta o cabo USD.
- 6. Quando F1000B entra no modo de atualização, o aplicativo o detecta automaticamente.

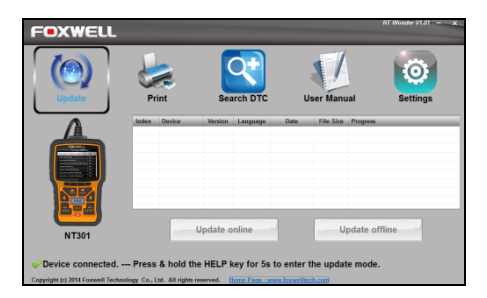

Figura 9-1 Sample Update Mode Screen

#### **NOTA**

Depois de entrar no modo de atualização com sucesso, existem duas maneiras diferentes de atualizar o dispositivo.

Atualização online: Com conexão à internet, a ferramenta NT Wonder detecta automaticamente a versão do software do OBDII & Battery tester e lê a versão mais recente do software do servidor. Se algum novo software de diagnóstico for encontrado, ele atualizará automaticamente seu F1000B. Caso contrário, será exibido um prompt de nova versão não detectada. Atualizar offline: Os arquivos de atualização serão armazenados automaticamente no disco rí gido do seu computador a cada atualização online bem-sucedida. Ao escolher Atualizar offline, a ferramenta de atualização do NT Wonder detectará esses arquivos locais automaticamente e os exibirá em uma lista. Marcar um deles levará a um processo de atualização, que elimina a necessidade de baixar qualquer arquivo

7. Clique em <Atualizar online> ou <Atualizar offline> para iniciar a atualização de acordo com as condições da versão do software.

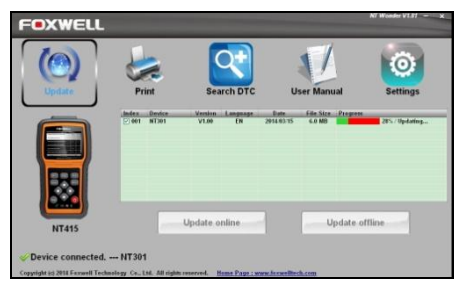

Figura 9-2 Sample Update Process Screen

8. Uma mensagem de atualização concluída é exibida quando a atualização é concluída..

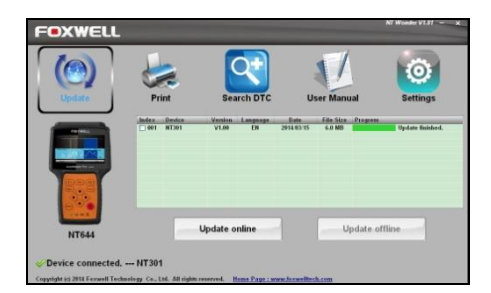

Figura 9-3 Sample Update Done Screen

# **8.2 Printing**

A função de impressão de dados é usada para imprimir os resultados do teste através do computador.

Não está disponível para executar esta função quando o dispositivo está no modo de atualização.

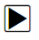

- Para imprimir os resultados do teste:
- 1. Baixe e inicie o NT Wonder conforme as instruções na página 38 de 9.1 Atualizando o OBDII e o testador de bateria.
- 2. Ative o aplicativo clicando no botão Imprimir no menu.

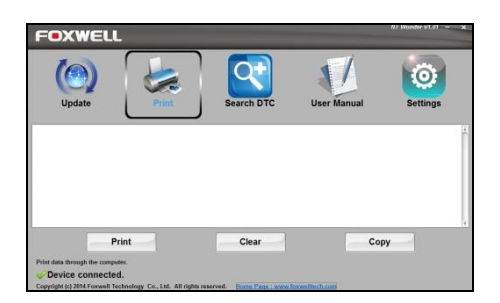

Figura 9-4 Sample Printing Activation Function

- 3. Conecte F1000B ao computador com o cabo USB fornecido para ligá-lo.
- 4. Use a tecla ESQUERDA / DIREITA para selecionar Imprimir e pressione a tecla ENTER

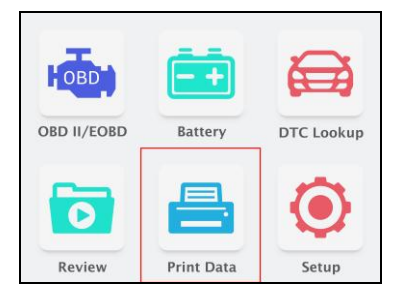

Figura 9-5 Sample Home Screen Function

5. Use a tecla PARA CIMA / PARA BAIXO para selecionar os dados desejados para imprimir.

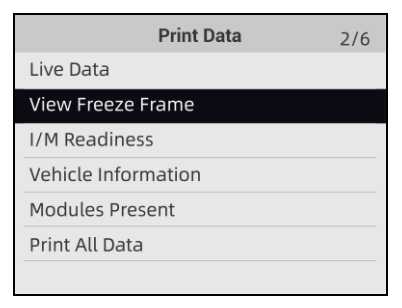

Figura 9-6 Sample Print Data Menu Screen

6. Pressione a tecla ENTER para carregar os dados na caixa de edição da ferramenta de atualização NT Wonder. Clique na tecla Limpar para excluir os dados e use a tecla Copiar para salvar os dados na área de transferência do computador. Também permite aos usuários editar o texto movendo o cursor para a caixa de edição.

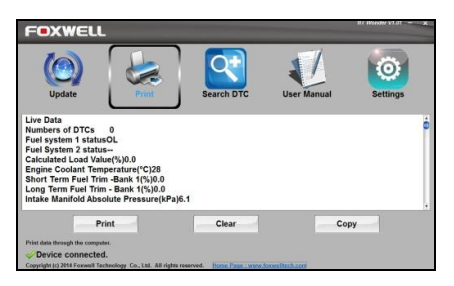

Figure 9-7 Sample Printing Data Screen.

7. Com a impressora conectada corretamente, use a tecla Imprimir para imprimir os dados de teste. Pressione a tecla VOLTAR para retornar à tela inicial.**.**

## **8.3 Searching DTC**

A opção Searching DTC abre uma tela que permite consultar o DTC.

Para pesquisar DTC:

- 1. Baixe e inicie o NT Wonder conforme as instruções na página 44 de 9.1 Atualizando o OBDII e H o testador de bateria
	- 2. Inicie o aplicativo de impressão clicando no botão Pesquisar DTC no menu.
	- 3. Insira o número do código válido e a definição do código será destacada na tela.

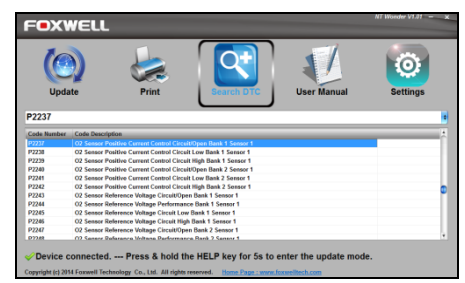

Figura 9-8 Sample Search DTC Screen

## **8.4 Manual do usuário**

A opção Manual do usuário abre uma tela que permite a leitura do manual em formato PDF.

Para ler o manual:

- 1. Baixe e inicie o NT Wonder conforme as instruções na página 38 de 9.1 Atualizando o OBDII e o testador de bateria..
	- 2. Ative o aplicativo clicando no botão do manual do usuário no menu.
	- 3. Clique duas vezes para abrir o manual que deseja verificar .

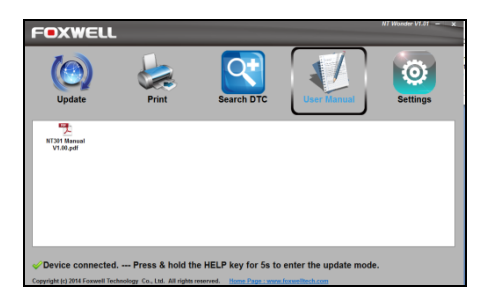

Figura 9-9 Sample User Manual Screen

# **8.5 Atualizar as configurações da ferramenta**

A opção Configurações abre uma tela que permite definir o idioma e o estilo da ferramenta. Ainda assim, oferece a opção de verificar automaticamente os arquivos de atualização do servidor. Para configurar a ferramenta de atualização:

- $\blacktriangleright$ Baixe e inicie o NT Wonder conforme as instruções na página 43 de 9.1 Atualizando o OBDII e o testador de bateria.
	- 1. Ative o aplicativo clicando em Configurações no menu.
	- 2. Selecione o idioma e o estilo que deseja da coluna da esquerda para a direita.
	- 3. Selecione e marque "Verificação automática de atualizações" na parte inferior da tela e pressione a tecla Aplicar para confirmar.

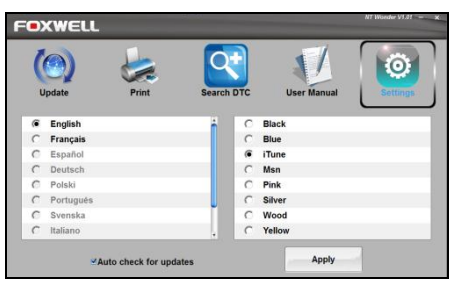

Figura 9-10 Sample Update Tool Setting Screen.

# **9 Configuração do sistema**

Esta seção ilustra como programar o testador OBDII e bateria para atender às suas necessidades específicas.Quando o aplicativo de configuração é selecionado, um menu com as opções de serviço disponíveis é exibido. As opções do menu geralmente incluem:

- idioma
- Configurar monitores
- Unidade de medida
- Conjunto de bipe de tecla
- Conjunto Diag Beep
- Ferramenta de autoteste

# **9.1 Selecione o idioma**

A seleção do idioma abre uma tela que permite escolher o idioma do sistema. Para configurar o idioma do sistema:

**▶ 1. Use tecla ESQUERDA / DIREITA para destacar Configuração na tela inicial e pressione a** tecla ENTER..

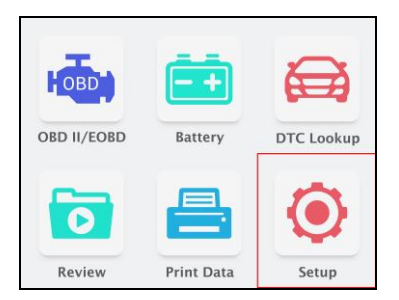

Figura 8-1 Sample Home Screen

2. Uma tela com uma lista de opções de menu é exibida.

| <b>Setup</b>              | 1/7 |
|---------------------------|-----|
| Language                  |     |
| <b>Configure Monitors</b> |     |
| Unit of Measure           |     |
| Key Beep Set              |     |
| Diag Beep Set             |     |
| Tool Self-test            |     |
| About                     |     |

Figura 8-2 Sample Setup Screen

3. 3. Pressione a tecla UP / DOWN para selecionar um idioma e pressione a tecla ENTER para confirmar. Pressione a tecla BACK para sair e voltar.

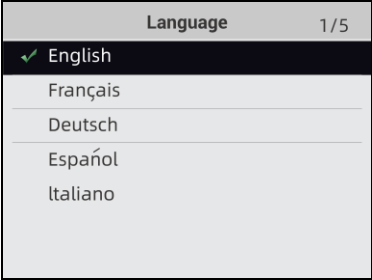

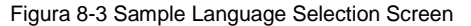

### **9.2 Configurar monitores**

Este menu permite aos usuários configurar os monitores necessários para testar a ignição por centelha e a ignição por compressão, o número de monitores para passar no diagnóstico e restaurar as configurações padrão. As opções do menu geralmente incluem

- Monitores de Spark IGN necessários
- Monitores de compressão de IGN necessários
- Monitores INC permitidos
- Redefinir o padrão de fábrica

Existem dois tipos diferentes de monitores: contínuos e não contínuos. Monitores contínuos são diferentes em design dos monitores não contínuos. Monitores contínuos são constantemente testados e avaliados pelo computador do carro enquanto o carro está funcionando. Por outro lado, os monitores não contínuos exigem que certas condições sejam atendidas antes que um teste ou uma série de testes possam ser concluídos.

Monitores Contínuos:

- Misfire
- Sistema de Combustível
- Componente abrangente

Monitores Não Contínuos:

#### **NOTA**

Os monitores não contínuos são diferentes para carros de ignição por centelha (motores a gasolina) e cartão de ignição por compressão (motores a diesel).

Veículos de ignição por centelha (gás)

- Catalisador (CAT)
- Catalisador Aquecido
- Sistema Evaporativo (EVAP)
- Sistema de ar secundário
- Sensor de oxigênio (O2)
- Aquecedor do sensor de oxigênio
- EGR (Recirculação de Gases de Escape) e / ou Sistema VVT

Veículos de ignição por compressão (Diesel)

- Catalisador NMHC
- NOx / SCR após o tratamento
- Aumentar a pressão
- Sensor de gases de escape
- Filtro PM

 $\blacksquare$ 

- Sistema EGR e / ou VVT
- Para configurar monitores:
- 1. Use a tecla PARA CIMA / PARA BAIXO para selecionar Configurar monitores no menu Configuração e pressione a tecla ENTER para confirmar.confirm.

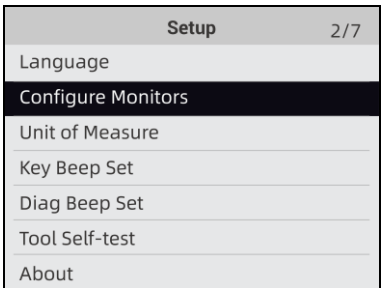

Figura 8-4 Sample Setup Screen

2. Uma tela com os monitores opcionais a serem configurados exibe.

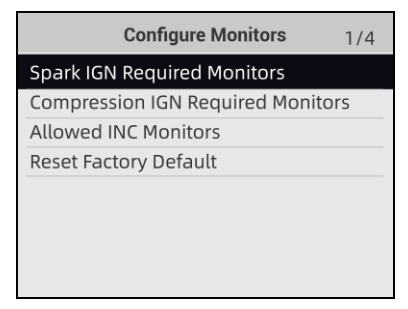

Figura 8-5 Sample Configure Monitors Display

### **9.2.1 Monitores exigidos do Spark IGN**

Neste menu, os operadores podem configurar monitores para carros de ignição por centelha (motores a gasolina).Para configurar monitores de ignição IGN necessários:.

1. A tela de seleção de monitores personalizados é exibida.

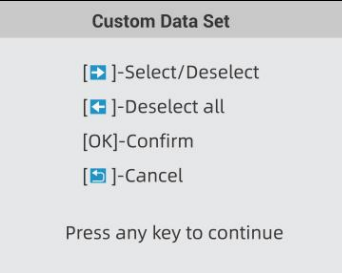

Figura 8-6 Sample Custom Monitors Selection Screen

3. Use a tecla DIREITA para selecionar ou desmarcar um monitor ou pressione a tecla ESQUERDA para desmarcar todos os monitores. Pressione a tecla ENTER para confirmar e a tecla BACK para cancelar.

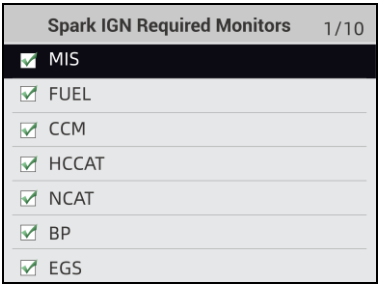

Figura 8-7Sample Spark IGN Required Monitors Selection Screen

#### **NOTA**

número no canto superior direito da tela indica o número total de monitores opcionais e a sequência do monitor atualmente selecionado.

### **9.2.2 Monitores de compressão de IGN necessários**

neste menu, os operadores podem configurar monitores para carros de ignição por compressão (motores a diesel).

Para configurar monitores de compressão de faísca necessários:

1. Use a tecla PARA CIMA / PARA BAIXO para destacar Monitores Requeridos de Compressão IGN no menu e pressione a tecla ENTER para confirmar.

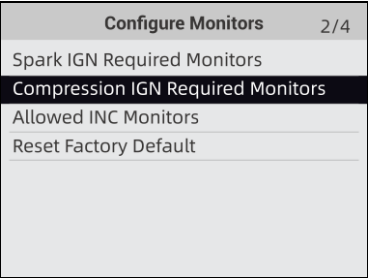

Figura 8-8 Sample Configure Monitors Display

2. A tela de seleção de monitores personalizados é exibida e Use a tecla DIREITA para selecionar ou

desmarcar um monitor ou pressione a tecla ESQUERDA para desmarcar todos os monitores.

Pressione a tecla ENTER para confirmar e a tecla BACK para cancelar.

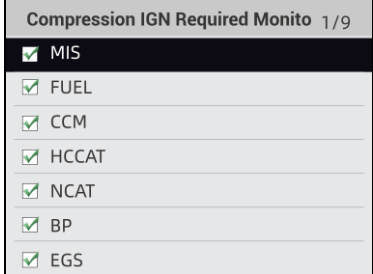

Figura 8-9 Sample Spark IGN Required Monitors Selection Screen

### **9.2.3 Monitores INC permitidos**

Os testes de emissões variam dependendo da área geográfica ou regional em que o veículo está registrado. F1000B fornece uma maneira mais flexível de atender a diferentes padrões, o que permite ao usuário selecionar 0, 1, 2, 3 monitores INC em teste.

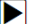

- Para configurar monitores INC permitidos:
	- 1. Use a tecla PARA CIMA / PARA BAIXO para destacar Monitores INC permitidos no menu e pressione a tecla ENTER para confirmar.

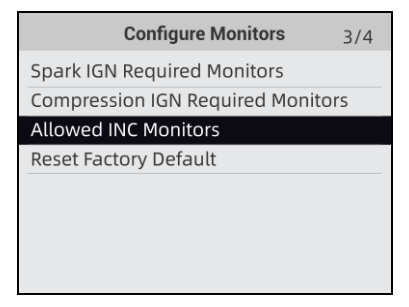

Figura 8-9 Sample Configure Monitors Selection Screen

2. A tela de seleção de monitores INC personalizados é exibida e rola com as teclas de seta para cima e para baixo para selecionar. Pressione a tecla ENTER para confirmar e a tecla BACK para cancelar.

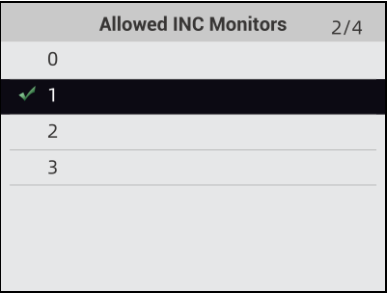

Figura 8-10 Sample Allowed INC Monitors Selection Screen

### **9.2.4 Redefinir o padrão de fábrica**

Este menu permitirá que os usuários restaurem as configurações padrão no menu Configurar monitores e excluam todas as configurações personalizadas. Nesse caso, ele incluirá todos os monitores disponíveis para os Monitores Requeridos do Spark IGN e Monitores Requeridos do IGN de Compactação. Ainda assim, os monitores INC permitidos serão definidos para 1.

Para redefinir o padrão de fábrica:

1. Use a tecla PARA CIMA / PARA BAIXO para destacar Reiniciar Padrão de Fábrica no menu e pressione a tecla ENTER para confirmar..

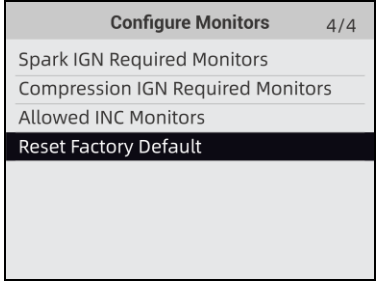

- Figura8-11 Sample Configure Monitors Selection Screen
- 2. Uma mensagem solicitando a redefinição do padrão de fábrica é exibida. Responda Sim para confirmar a solicitação ou responda Não para abortar e retornar.

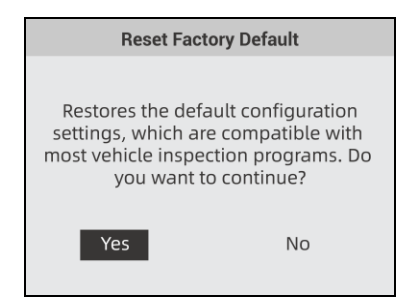

Figura 8-12 Sample Reset Factory Default Screen

### **9.3 Unidade de medida**

 $\blacksquare$ 

Unidade de medida abre uma caixa de diálogo que permite a você escolher entre unidades de medida usuais ou métricas dos EUA.

- Para alterar a configuração da unidade:
- 1. arraste as teclas PARA CIMA / PARA BAIXO para destacar a Unidade de Medida no menu Configuração e pressione a tecla ENTER..

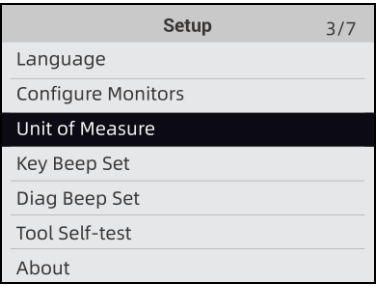

Figura 8-13 Sample Setup Screen

2. Pressione a tecla de seta PARA CIMA / PARA BAIXO, selecione um item e pressione a tecla ENTER para salvar e retornar.

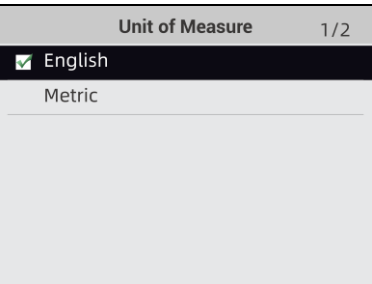

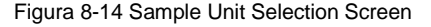

# **9.4 Conjunto de bipe de tecla**

O conjunto de bipes das teclas abre uma caixa de diálogo que permite ligar / desligar o alto-falante embutido para pressionar as teclas.

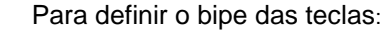

1. Use a tecla PARA CIMA / PARA BAIXO para destacar o conjunto de bipes das teclas no menu Configuração e pressione a tecla ENTER.

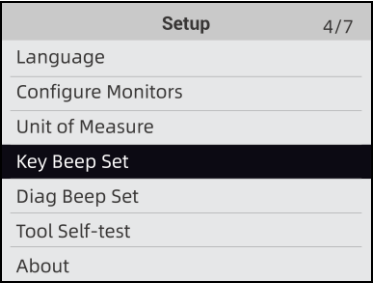

Figura 8-15 Sample Setup Screen

2. Pressione a tecla de seta PARA CIMA / PARA BAIXO para selecionar um item e pressione a tecla ENTER para salvar e retornar..

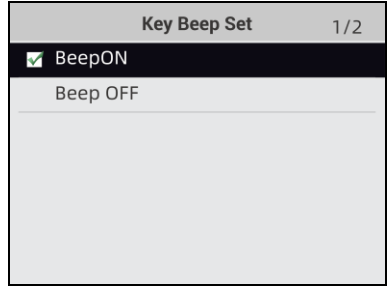

Figura 8-16 Sample Beep Set Selection Screen

### **9.5 Diag Beep Set**

O conjunto de bipes das teclas abre uma caixa de diálogo que permite ligar / desligar o alto-falante embutido ao realizar diagnósticos.

- Para definir o bipe de diagnóstico:  $\blacktriangleright$ 
	- 1. Use a tecla PARA CIMA / PARA BAIXO para destacar o conjunto de bipes das teclas no menu Configuração e pressione a tecla ENTER.

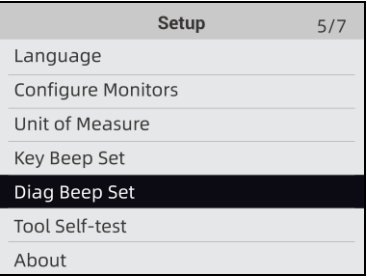

Figure 8-17 Sample Setup Screen

2. Pressione a tecla de seta PARA CIMA / PARA BAIXO para selecionar um item e pressione a tecla ENTER para salvar e retornar.

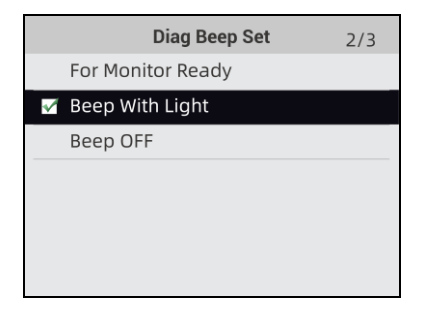

Figura 8-18 Sample Diag Beep Selection Screen

## **9.6 Ferramenta de autoteste**

O conjunto de bipes de teclas abre uma caixa de diálogo que permite verificar se o visor LCD e a operação do teclado e do LED estão funcionando corretamente. O menu típico inclui:

- Display Teste
- Keypad Teste
- LED Teste

### **9.6.1 Teste do Display**

Selecionar a opção Teste de exibição abre uma tela que permite verificar a funcionalidade da exibição.

#### para testar o display:  $\blacksquare$

1. Use a tecla PARA CIMA / PARA BAIXO para destacar Teste de exibição no menu Configuração e pressione a tecla ENTER para iniciar o teste.

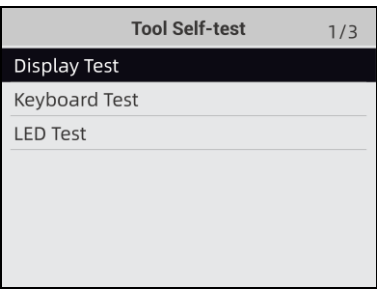

Figura-19 Sample Tool Self-test Screen

2. Verifique se há algum ponto faltando na tela LCD.

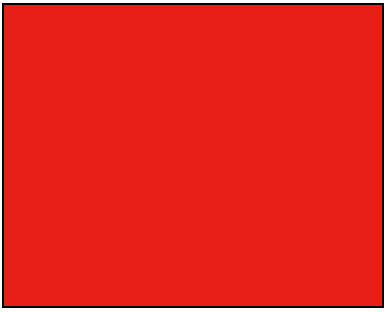

Figura 8-20 Sample LCD Test Screen

3. Para sair do teste, pressione a tecla BACK.

### **9.6.2 Teste de teclado**

Selecionar a opção Teste de tecla abre uma tela que permite verificar a funcionalidade do teclado.

Para testar teclado:

 $\blacksquare$ 

1. Use a tecla PARA CIMA / PARA BAIXO para destacar Teste de teclado no menu Configuração e pressione a tecla ENTER..

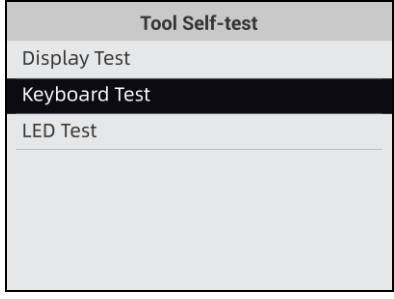

Figura8-21 Sample Tool Self- test Screen

2. Pressione qualquer tecla para iniciar o teste. O nome da tecla ou a direção de rolagem devem ser exibidos no visor quando você pressiona uma tecla. Pressione duas vezes BACK para retornar.

#### **Keyboard Test**

Press any key to start test.

Key:

Double [Back] to return

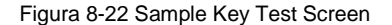

### **9.6.3 Testar LED**

Selecionar a opção Teste de LED abre uma tela que permite verificar a funcionalidade do LED. Para testar o LED:

.

1. Use a tecla PARA CIMA / PARA BAIXO para destacar Teste do LCD no menu Configuração e pressione a tecla ENTER para iniciar o teste.

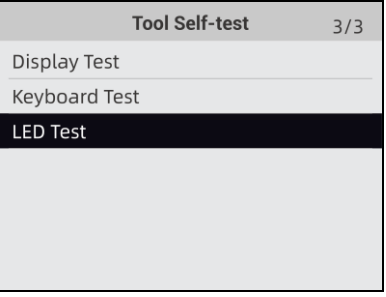

Figura 8-23 Sample Tool Self-test Screen

2. Os indicadores Verde Amarelo Vermelho piscarão aleatoriamente, os indicadores devem desligar ao sair pressionando qualquer tecla..

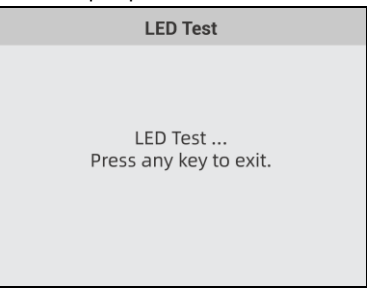

Figure 8-24 Sample LED Test Screen

4. Para sair do teste, pressione a tecla qualquer.

## **9.7 Informação da ferramenta**

Selecionar a opção Sobre abre uma tela que mostra informações sobre o testador OBDII e bateria, como número de série e versão do software.To view information of your OBDII&Battery tester:

- Þ
- 1. Use as teclas ESQUERDA / DIREITA para destacar Configuração no menu inicial e Destaque Sobre pressione a tecla Enter.

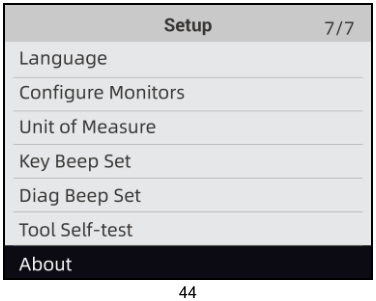

#### Figura 8-25 Sample Home Screen

2. Uma tela com informações detalhadas do OBDII e testador de bateria exibe.

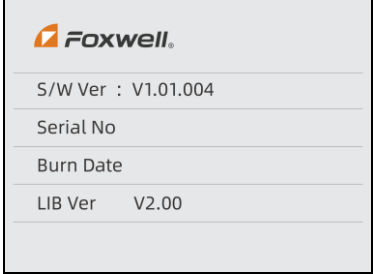

Figura 8-26 Sample Tool Information Screen

3. Pressione a tecla BACK para sair e retornar ao menu de configuração.

### < END >

Em condições normais de uso, a garantia FORTG sobre este produto é de 1 (um) ano, contra defeitos de material e fabricação, mediante apresentação da nota fiscal de compra (sendo: 3 meses de garantia legal, contando a partir da data de emissão da Nota Fiscal de Venda, e 9 meses de garantia concedida pelo fabricante contra defeito de fabricação). Não há garantia pelo produto quando houver a ocorrência de mau uso por falta de manutenção e/ou por não seguir e respeitar as recomendações de trabalho do equipamento. A abertura do produto deverá ser feita apenas por nossa assistência técnica. A Nota Fiscal deve ser apresentada juntamente com a solicitação de cobertura da garantia.

> **Contato FORTG:**

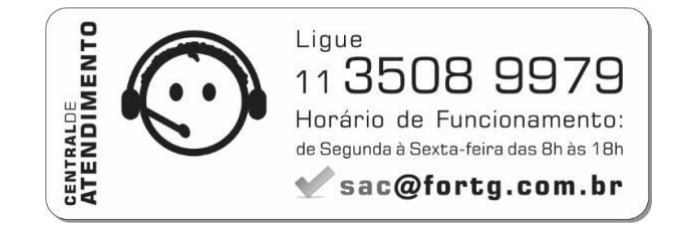